# **КОМПЬЮТЕРНОЕ МОДЕЛИРОВАНИЕ В НЕФТЕГАЗОВОМ ДЕЛЕ**

*Методические указания к лабораторным работам для студентов бакалавриата направления 21.03.01* 

> **САНКТ-ПЕТЕРБУРГ 2019**

Министерство науки и высшего образования Российской Федерации

Федеральное государственное бюджетное образовательное учреждение высшего образования Санкт-Петербургский горный университет

Кафедра разработки и эксплуатации нефтяных и газовых месторождений

# КОМПЬЮТЕРНОЕ МОДЕЛИРОВАНИЕ В НЕФТЕГАЗОВОМ ДЕЛЕ

*Методические указания к лабораторным работам для студентов бакалавриата направления 21.03.01* 

> САНКТ-ПЕТЕРБУРГ 2019

УДК 622.24-241 (073)

**КОМПЬЮТЕРНОЕ МОДЕЛИРОВАНИЕ В НЕФТЕГАЗОВОМ ДЕЛЕ**: Методические указания к лабораторным работам / Санкт-Петербургский горный университет. Сост.: *Л.Р. Сагирова, К.Ш. Хайбуллина.* СПб, 2019. 63 с.

Методические указания предназначены для теоретической и практической подготовки студентов бакалавриата направления 21.03.01 «Нефтегазовое дело», а также слушателей системы дополнительного профессионального образования в соответствии с учебным планом и программой дисциплины «Компьютерное моделирование в нефтегазовом деле», профили подготовки «Эксплуатация и обслуживание объектов добычи нефти», «Эксплуатация и обслуживание объектов добычи газа, газоконденсата и подземных хранилищ» и «Разработка и эксплуатация углеводородных месторождений шельфа».

Для обеспечения единого методического подхода к составлению проектных решений методические указания необходимо использовать при выполнении курсовых проектов студентами бакалавриата направления 21.03.01 «Нефтегазовое дело».

Научный редактор доц. *Д.В. Мардашов*

Рецензент канд. техн. наук *Р.Р. Гумеров* (ООО «Газпромнефть НТЦ»)

#### **ВВЕДЕНИЕ**

Построение трехмерных цифровых геологических моделей в настоящее время уже стало естественной составляющей технологических процессов обоснования бурения скважин и проектирования разработки месторождений **УГЛЕВОЛОРОЛОВ.** включая опенку экономической эффективности предлагаемых геолого-технологических мероприятий.

Несмотря на богатейшие тралиции геологической науки России (более трехсот лет основания горного дела в России согласно указу Петра I), построение трехмерных цифровых геологических моделей нефтяных и газовых месторождений является в нашей стране относительно молодым направлением в прикладной нефтегазовой геологии, возникнув и развиваясь около 20 лет.

Появление трехмерного геологического моделирования как самостоятельного направления возможным оказалось вследствие следующих основных факторов:

разработки математических принципов и алгоритмов трехмерного  $\bullet$ моделирования,

• развития смежных областей геологического и геофизического знания - обработки и интерпретации 3D сейморазведки, сиквенсстратиграфии, а также трехмерного гидродинамического моделирования,

• появления достаточно мощных компьютеров и рабочих станций, позволяющих выполнять сложные математические расчеты с лостаточным быстродействием и визуализацией результатов,

• разработки коммерческих программ обеспечивающих никл построения трехмерных моделей (загрузка, корреляция, картопостроение, построение кубов ФЕС, визуализация, анализ данных, выдача графики и др.),

• накопления обширного опыта двумерного геологического моделирования, подсчета запасов и нефтегазопромысловой геологии.

Создание 3D моделей решает, как правило, следующие задачи:

- подсчет запасов углеводородов,
- планирование (проектирование) скважин,
- оценка неопределенностей и рисков,
- подготовка основы для гидродинамического моделирования.

Лабораторные работы проводятся на программном обеспечении компании Roxar на симуляторе геологического моделирования Irap RMS (Reservoir Modeling System), предназначенный для построения детальных

геолого-технологических трехмерных моделей месторождений и управления ими.

Обоснованные решения по разработке и управлению месторождениями должны базироваться на исчерпывающем понимании месторождения, которое включает в себя не только его статические параметры, но и динамические характеристики. Вся эта информация наилучшим образом может быть представлена в виде 3D геологической модели.

RMS предоставляет пользователям наглядную визуализацию и легкое в использовании техническое окружение, в котором можно достаточно быстро создавать модели и получать качественные результаты. Кроме этого RMS позволяет интегрировать разнообразные данные, проводить контроль качества данных и результатов, решать различные повседневные задачи, такие как построение карт, подсчет запасов, оптимизацию размещения скважин и анализ чувствительности.

В RMS могут быть загружены данные из различных источников и в различных масштабах: результаты геофизической интерпретации, петрофизического анализа, описания скважин, седиментологические модели, 2D структурные карты и карты параметров, данные разработки. Все это объединяется в общей модели данных, одновременно проходя проверку качества и, при необходимости, корректировку. Эта возможность по интеграции разномасштабных данных из разных источников помогает специалистам, занимающимся моделированием месторождений, глубже понять его строение и быть уверенными в том, что модель дает его точное описание.

Программный комплекс RMS состоит из нескольких взаимосвязанных, но независимых модулей. Все модули используют общий интерфейс, модель данных и визуализацию. Каждый модуль предоставляет набор специализированных инструментов, предназначенных для решения задач на определенном этапе моделирования.

Программное обеспечение Roxar помогает определить оптимальную стратегию разработки месторождения и оценить риски.

#### **1. «Интерфейс RMS 2011. Визуализация»**

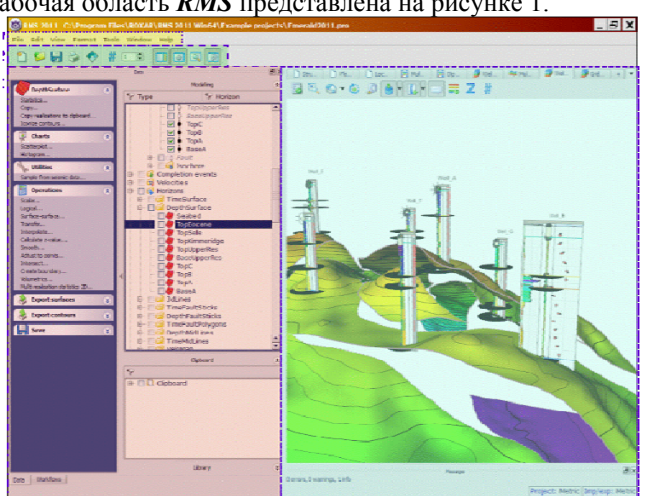

Рабочая область *RMS* представлена на рисунке 1.

Рис. 1 – Рабочая область программы RMS

#### **1.1 Команды меню RMS**

*File* – позволяет открыть, сохранить, сохранить как… проект. Содержит инструменты импорта и экспорта объектов, а также список последних открытых проектов;

*Edit* – позволяет удалить объект и сделать скриншот;

*View* – содержит функциональность, отвечающую за настройки отражения различных рабочих областей программы и способ отражения графа моделирования – Workflow.

*Format* – содержит настройки для режима презентации, а также сохранения и загрузки шаблонов визуализации;

*Tools* – содержит список опций и операций для настройки единиц проекта, систем координат проекта и системы координат для импорта/экспорта, пользовательские настройки внутри программы;

*Window* – содержит список активных окон и позволяет переключаться между;

*Help* – содержит справочную информацию и документацию по программе.

Связанные команды меню сгруппированы с помощью горизонтальных линий. Команды, окрашенные серым. временно отключены. Это случается если, к примеру, когда команда меню требует выполнения дополнительных действий перед ее осуществлением. Так же команды могут быть временно отключены, если они относятся к модулям, недоступным в выбранной лицензии.

Набор доступных панелей показан на рисунке 2.

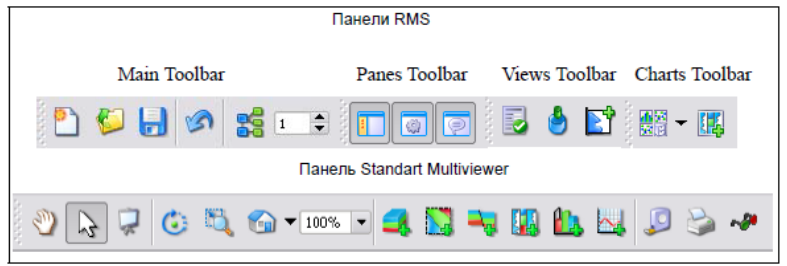

Рис. 2 - Панели инструментов RMS

## 1.2 Стандартные кнопки инструментов

Таблина 1

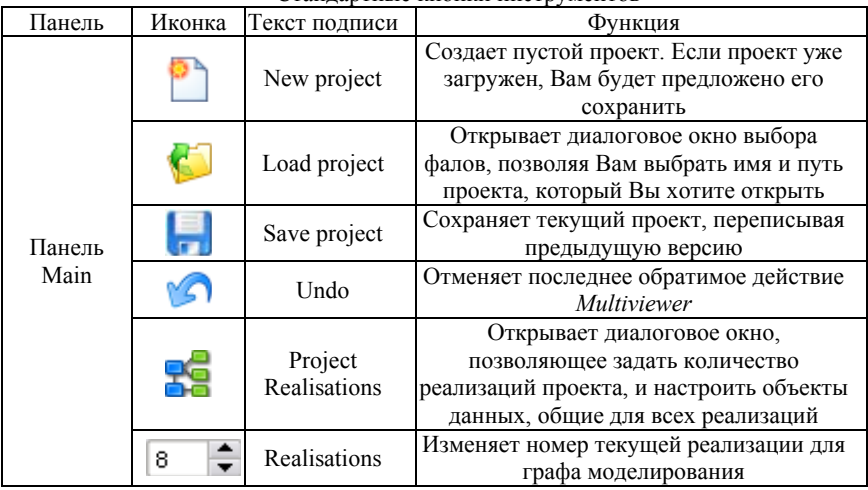

Станлартные кнопки инструментов

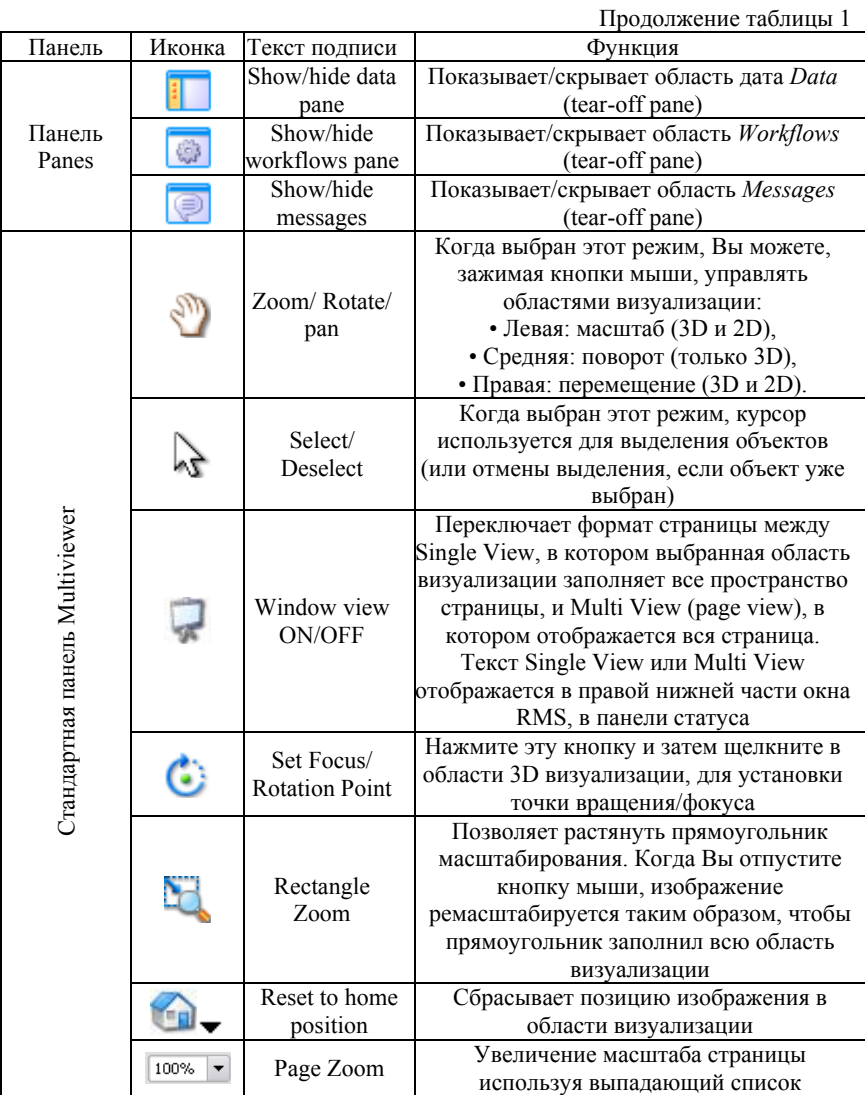

Продолжение таблицы 1

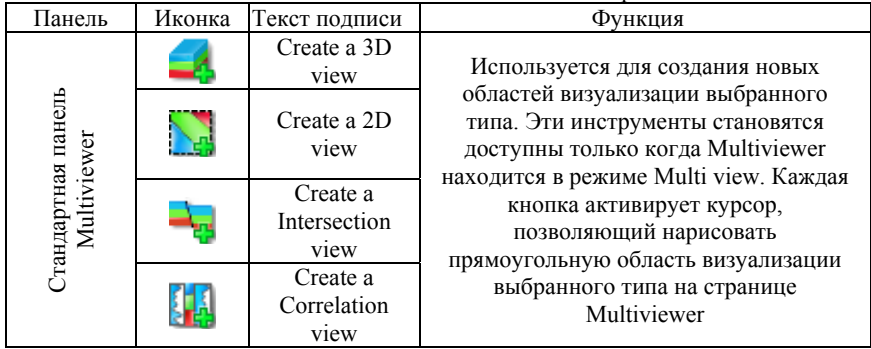

# **1.3 Область Data**

Область Data (Рис. **3**) используется для отображения данных проекта и задач, применяемых к различным типам данных. Область Data состоит из двух частей:

- Дерево данных (Data tree),
- Область задач (Task pane).

Когда объект данных выделен в дереве данных, связанные с ним задачи отображаются в области задач.

Дерево данных отображает все данные проекта виде иерархического набора папок. Однотипные или связанные данные группируются в одну из нескольких корневых папок. Корневые папки могут содержать подпапки, где хранятся данные. Дерево данных разделено на три области: Modelling, Clipboard, и Library, как показано на рисунке 3.

По умолчанию верхнее поле *Modelling* содержит контейнеры, которые чаще всего необходимы для моделирования. В поле *Clipboard* как правило содержаться контейнеры для временного хранения данных. В поле *Library* расположены контейнеры с различными библиотеками.

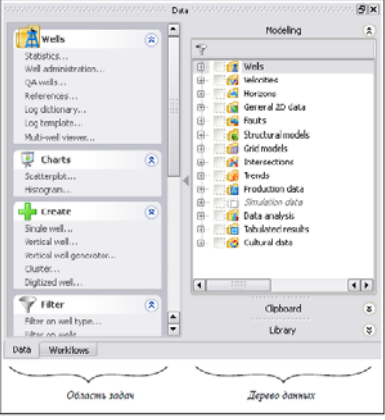

Рис. 3 – Область Data

В главном окне проекта, в панели инструментов есть кнопка отвечающая за включение или отключение области *Workflow* (Рис. **3**). Эта область, по аналогии с областью Data, может быть откреплена и вынесена за границы окна программы. В данный области содержатся так называемые «графы моделирования» – задачи собранные в необходимой последовательности.

Абсолютное большинство операций в RMS осуществляются в различных панелях, где настройки задаются при помощи подключения опций, ввода цифр с клавиатуры или указания необходимых параметров из списка предлагаемых вариантов. Все настройки в данных панелях могут быть запомнены под определенным именем. Сохраненные настройки называются Job – задача.

Сохраненные задачи позволяют быстро перезапустить задачу, проконтролировать настройки. Для каждой операции может быть сохранено любое количество задач. Имя задач должно быть уникально.

Основное назначение *Workflow* сводится к нескольким основным пунктам:

- сохранение последовательности действий;
- возможность автоматизации процесса моделирования;
- возможность быстрого обновления модели согласно новым данным при условии сохранения основной концепции строения.

#### **1.4 «Горячие клавиши» для работы с объектами**

Изменять внешний вид объекта можно не только с помощью опций панелей, но и с помощью некоторых клавиш клавиатуры:

- $\uparrow$ ,  $\downarrow$  увеличение/уменьшение коэффициента увеличения по оси Z:
- **Z** изображение, вид сверху;
- **Shift + Z** изображение, вид снизу;
- **X** изображение, вид спереди;
- **Shift + X** изображение, вид сзади;
- **Y** изображение, вид слева;
- **Shift + Y** изображение, вид справа;
- **Shift** одновременное выделение нескольких объектов;
- $\mathsf{Shift} + \uparrow$ ,  $\downarrow$  увеличение/уменьшение размера драггера;
- **Shift + Сtrl+ ЛКМ** переключение между разными наборами данных в режиме редактирования.

#### **2. Импорт данных**

#### **2.1 Разрез моделирования**

Исследуемые отложения относятся к отложениям группы АВ, алымской свиты, меловой системы (Рис. **4**). Пласт H\_above представлен выдержанными по мощности черными аргиллитами. Пласты Н\_1, Н\_2 и Н 3 сложены переслаивающимися алевролитами, песчаниками и аргиллитами. Исследуемые отложения пластов Н\_2 и Н\_3 формировались в прибрежно-морских условиях, коллектора переслаиваются глинистыми пропластками и прерывисты по площади.

В начале формирования пласта Н 1 за счет ряда геологических процессов началось резкое прогибание бассейна осадконакопления. Увеличение глубины моря повлекло накопление более мелкодисперсных фракций (увеличение глинистой составляющей). Некоторое изменение структурного плана стало причиной отсутствия отложений пласта H\_1 в сводовой части моделируемой площади (пример скв. 2R).

Последующее увеличение глубины моря повлекло накопление глин (пласт H\_above).

На исследуемой площади прослеживаются тектонические нарушения. Изучаемое месторождение разбито тремя разломами. Исследования показали, что разломы 1 и 2 гидродинамически непроницаемы, что обуславливает разные уровни ВНК (Рис. **5**).

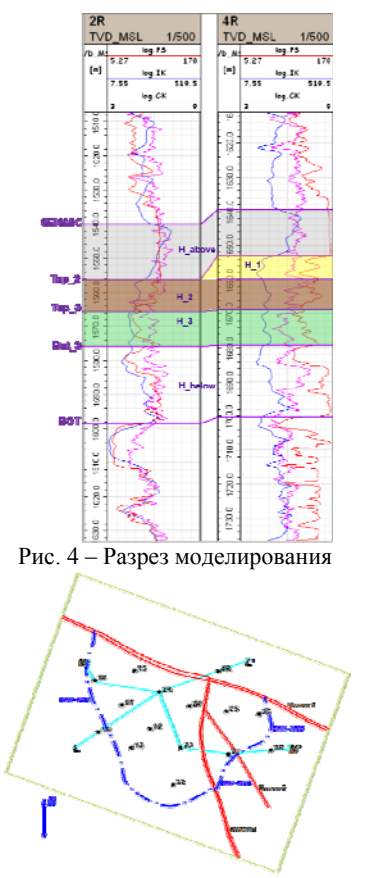

Рис. 5 – Схематичное расположение моделируемых разломов, скважин и залежи

### **2.2 Система измерений**

Запустите текущую версию RMS двойным щелчком ЛКМ на

пиктограмме, расположенной на рабочем столе . В появившемся меню появится список доступных модулей. Выберите необходимые для работы и нажмите ОК. Откроется стандартная рабочая панель RMS (Рис. **1**).

В каждом проекте RMS задаются настройки системы единиц измерения и системы координат (Unit Set и Coordinate System). При импорте - экспорте помните о том, что системы импортируемых файлов

могут отличаться от тех, что используются в Вашем проекте. Для корректной загрузки данных бывает необходимо выполнить конвертацию системы единиц измерения либо трансформацию системы координат.

Систему измерений и систему координат можно задать в самом начале создания проекта, либо изменить их позже.

#### **2.3 Основные настройки панели импорта данных**

Импорт данных в основные контейнеры Horizons, Faults, General 2D, Grid Models, Cultural Data, и Clipboard осуществляется с помощью стандартной панели импорта. Основные черты панели импорта похожи для каждого из контейнеров, и могут отличаться лишь некоторыми деталями. Для вызова панели импорта, показанной на рисунке 6, выберите один из основных контейнеров в проекте, например, Horizons и выберите опцию Import на панели задач. Так же эта панель появится при запуске задачи типа Import/Export из списка доступных задач (на закладке Workflows).

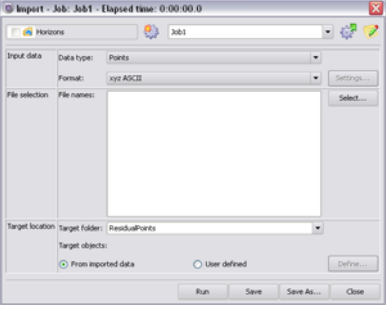

Рис. 6 – Стандартная панель импорта

Основные настройки панели следующие:

• Input Data - Исходные данные - тип и формат данных для импорта. Выберите тип импортируемых данных. Список доступных типов данных зависит от контейнера, в который производится импорт. Выберите формат импортируемых файлов, список форматов зависит от выбранного типа данных.

• File Selection - Выбор файла - список импортируемых файлов. В зависимости от типа файлов, возможно загружать одновременно несколько элементов. Чтобы указать файлы для импорта, нажмите Select. Появится панель для выбора файлов. В некоторых случая возможен выбор нескольких файлов с удерживанием кнопки <Ctrl> и последовательным выбором файлов. Чтобы удалить файл из списка выбранных, нажмите ПКМ на данном файле и выберите Delete Row(s)

• Target Location - Целевой контейнер - Укажите в какую папку будут помещены импортируемые объекты. Целевым объектом называется место в проекте, в которое будут помещены импортированные файлы. При вызове панели импорта для определенного контейнера, набор целевых объектов будет зависеть от содержимого этого контейнера.

 Целевая папка (Target Folder) — Выберите папку, в которую будут импортированы файлы. Для некоторых типов данных папка может быть создана при вводе названия в поле Target Folder. Если импортируемые данные должны быть помещены в основную папку, оставьте опцию None.

 Целевой объект (Target Object) — это объект в целевой папке, в который будут помещены импортированные данные. По умолчанию все считанные объекты будут импортированы. Названия объектов будут взяты из импортируемых файлов (напр., названия разломов, трехмерных параметров). Если названия объектов не заданы в файлах, будут использованы названия самих файлов. Эта опция выбирается в разделе Target Location (выбирите From Imported Data).

Если названия объектов нужно изменить определенным образом, вы можете задать детальные настройки переименования объектов. Для задания правил кликните чек-бокс User-Defined и затем нажмите кнопку Define для вызова панели Target Definitions.

• Options - Опции - опциональные настройки, в зависимости от типа данных. Для некоторых типов данных могут быть заданы дополнительные настройки импорта.

### **2.4 Панель Target Definitions**

Настройки панели **Target Definitions**, показанной на рисунке 7, позволяют настроить названия и правила выбора объектов для импорта. Заданные настройки будут применяться для всех файлов импорта, но также можно задать раздельные настройки в разделе Individual settings.

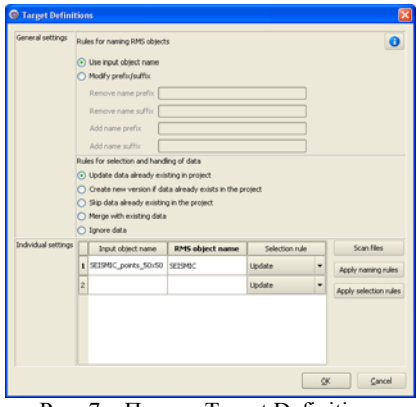

Рис. 7 – Панель Target Definitions

 Раздел *General Settings* (Общие настройки) – Общие настройки применяются ко всем объектам, за исключением описанных в таблице Individual Settings.

 Правила выбора названия объекта (*Rules for Naming RMS Objects*) – Опция *Use Input Object Name* (по умолчанию) – при отсутствии названия объекта в импортируемом файле название будет задано в соответствии с названием самого импортируемого файла.

Изменить суффикс/приставку (*Modify Prefix/Suffix*) – Изменение приставки, суффикса с использованием следующих вариантов:

• Удалить приставку (*Remove Name Prefix*) – Удаляет заданную приставку из названия объекта;

• Удалить суффикс (*Remove Name Suffix*) – Удаляет заданный суффикс из названия объекта;

• Добавить приставку к названию (*Add Name Prefix*);

• Добавить заданный суффикс к названию (*Add Name Suffix*).

 Правила выбора и обработки объектов (*Rules for Selection and Handling of Data*) – Для каждого импортируемого объекта может быть задано отдельное правило. Правило описывает действия RMS в случае, если импортируемый объект уже есть в проекте:

*Update Data Already Existing in Project* – Обновление существующих в проекте данных, если объекта нет, будет создан новый;

*Create New Version if Data Already Exists in the Project* — создание новой версии объекта при дублировании названий. При создании новой версии к названию будет добавлен ее номер;

Skip Data Already Existing in the Project —  $\mu$  пропуск импорта данных. которые уже присутствуют в проекте;

Мегде - Объединение (при возможности) импортируемого объекта с существующим в проекте, либо создание нового объекта:

Ignore Data - Данные объекты не будут импортироваться.

- Индивидуальные настройки (Individual) Settings)  $\prod$ ри необхолимости описанные выше правила могут быть заланы разлельно для каждого объекта. Настройки задаются в панели Target Definitions.

Чтобы настроить таблицу, можно сделать следующее:

1. Вручную ввести соответствие названий объектов в проекте и файле.

2. Нажать Scan Files, чтобы программа автоматически попыталась найти соответствия. Названия в таблице можно потом редактировать.

Чтобы изменить правила формирования названий и выбора файлов. можно слелать следующее:

1. задайте правило в разделе General Settings, или

2. выберите группу объектов в таблице и нажмите Apply Naming Rules (формировать названия) или Apply Selection Rules (следовать правилам выбора файлов),

3. либо измените правила в разлеле General Settings на принятые по умолчанию. Если при нажатии Apply Naming Rules или Apply Selection Rules в таблице не было выбрано ни одного объекта, опция применится ко всем объектам таблины.

#### 2.5 Форматы, заданные пользователем (Points, Polylines)

Для некоторых типов данных существует возможность настройки пользовательского формата импорта.

Пользовательский формат может быть настроен для данных типа:

- $\cdot$  Points.
- Polylines.

Настройки формата могут быть импортированы-экспортированы в проект.

Список лоступных форматов панели *Import* содержит форматы по умолчанию, импортированные форматы, и заданные пользователем форматы.

Вы можете создать свой формат нажатием кнопки New. Откроется панель Define - New File Format (задание нового формата). Вы можете редактировать добавленный или настроенный ранее формат, нажав кнопку Settings.

#### **2.6 Определение структуры проекта**

# **2.6.1 Horizons**

В RMS, объект типа *Horizons* состоит из поверхности (это двухмерная сетка - 2D grid), а также других, вспомогательных типов данных, таких как: полигоны разломов (fault polygons), интерпретированные сейсмические линии (seismic interpreted lines), точки пересечения скважин пласта (well points) и точки (points). Horizon objects (объекты горизонта) можно загружать как отдельные горизонты, так и как группа, отражая тем самым стратиграфический порядок напластования резервуара.

Horizons объекты, которые содержат данные для построения структурных карт, или карт свойств, относящихся к определенным пластам, как правило содержатся в контейнере Horizons с списке Data основного окна проекта.

В RMS, в контейнере Horizons располагаются объекты двух типов:

 *Horizon (горизонт)*: Объект - описываемый поверхностью кровли и подошВы пласта или зоной (zone). Может включать собственно структурную поверхность во временном или глубинном масштабе, а так же любые связанные с ней типы данных: контура (contours), сейсмические линии (seismic lines) и поверхности ВНК. Все объекты, относящиеся к горизонтам имеют Z-атрибуты (значения), показывающие их положение над уровнем моря (MSL).

Горизонт может быть двух подтипов:

• Interpreted horizon (интерпретированный горизонт): Это горизонты, обладающие достаточными данными для того, чтобы их можно было представить как поверхность. Такими данными могут быть: интерпретированные сейсмические данные, скважинные данные по горизонту (ГИС характеристики), а также данные по структурным картам горизонта.

• Calculated horizon (Рассчитанный горизонт): Горизонт, данных по которому не достаточно для прямого построения. Тогда такой горизонт (его кровля и подошва) "достраиваются" с применением математических методов, на основе данных о вышележащих пластах (их кровле/подошве и изохорах).

 *Isochore (изохора)*: Объект, описывающий средние интегральные свойства стратиграфического интервала. Может содержать поверхности с этими свойствами (2D сетка) плюс точки и контуры, содержащие эти свойства. Главное свойство в пределах каждой изохоры - ее мощность. К свойствам изохоры относят и среднюю пористость, и проницаемость,

насыщение или эффективную мощность. Все объекты, относящиеся к изохоре, содержат Z-атрибуты, показывающие свойства зоны, а не поверхности, это главное отличие изохоры от горизонта.

Названия горизонтов и изохор должны быть уникальными. В названиях горизонтов и изохор могут использоваться только латинские буквы. В названиях горизонтов и изохор не должны содержаться пробелы и знаки математических операций. Каждый моделируемый интервал (пласт, пропласток, объект разработки, стратиграфический интервал и т.п.) должен быть представлен в структуре месторождения в виде последовательности трех элементов: «горизонт» – «изохора» - «горизонт», трактующихся как «кровля» - «мощность» - «подошва» этого интервала.

#### **2.6.2 Stratigraphic Framework**

Операция *Stratigraphic framework* описывает порядок распределения Вашей залежи на зоны, включая в себя ограничивающие поверхности и области между ними. Объекты горизонтов в контейнере *Horizons* должны быть отсортированы согласно установленной стратиграфии пластов, таким образом задается порядок напластования в Вашей модели. В контейнере *Horizons* может быть задан только один порядок напластования (stratigraphic framework).

Для того, чтобы открыть диалоговое окно *Stratigraphic* Framework (см. Рис. 7.1), выберете из контейнера *Horizons* в дереве проекта операцию *Stratigraphic Framework* из панели *Task*.

# **2.6.3 Visual Settings**

Данные по поверхностям включают в себя глубины горизонтов и временные поверхности, трендовые поверхности и поверхности, созданные из 3D параметров (карты средних значений, суммарных значений, толщин и изохор). Визуальные настройки для поверхностей задаются в соответствующем диалоге в трех закладках. Визуальные настройки для поверхностей задаются в соответствующем диалоге в трех закладках. Они представлены на рисунках 8, 9 и в таблице 2.

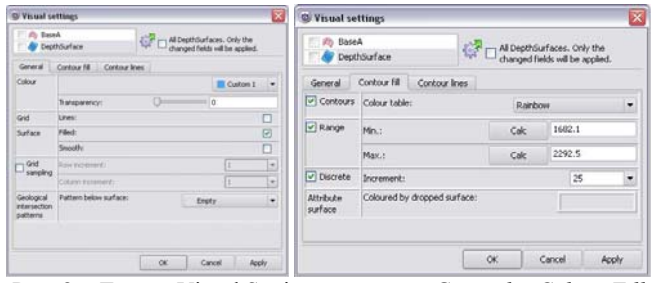

Рис. 8 – Диалог Visual Settings, закладки *General* и *Colour Fill*

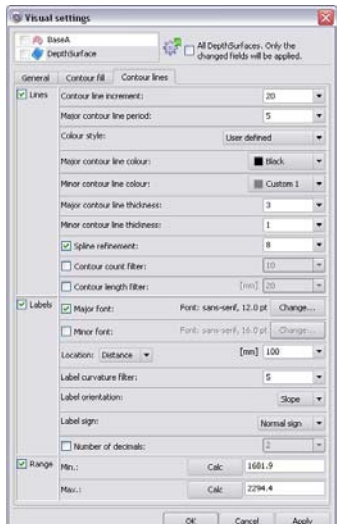

Рис. 9 – Диалог Visual Settings закладка *Contour Lines*

Таблица 2

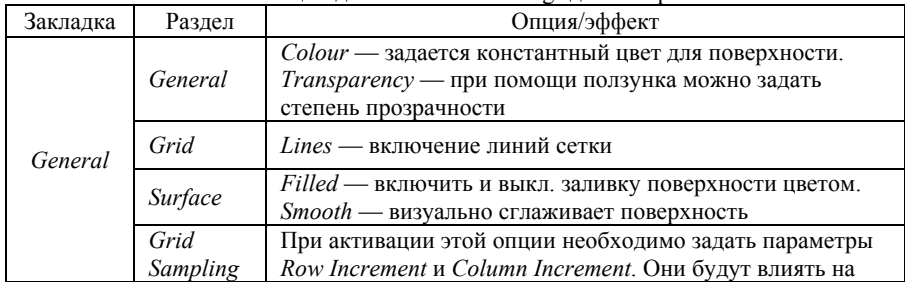

# Описание опций диалога Visaul settings для поверхностей

Продолжение таблицы 2

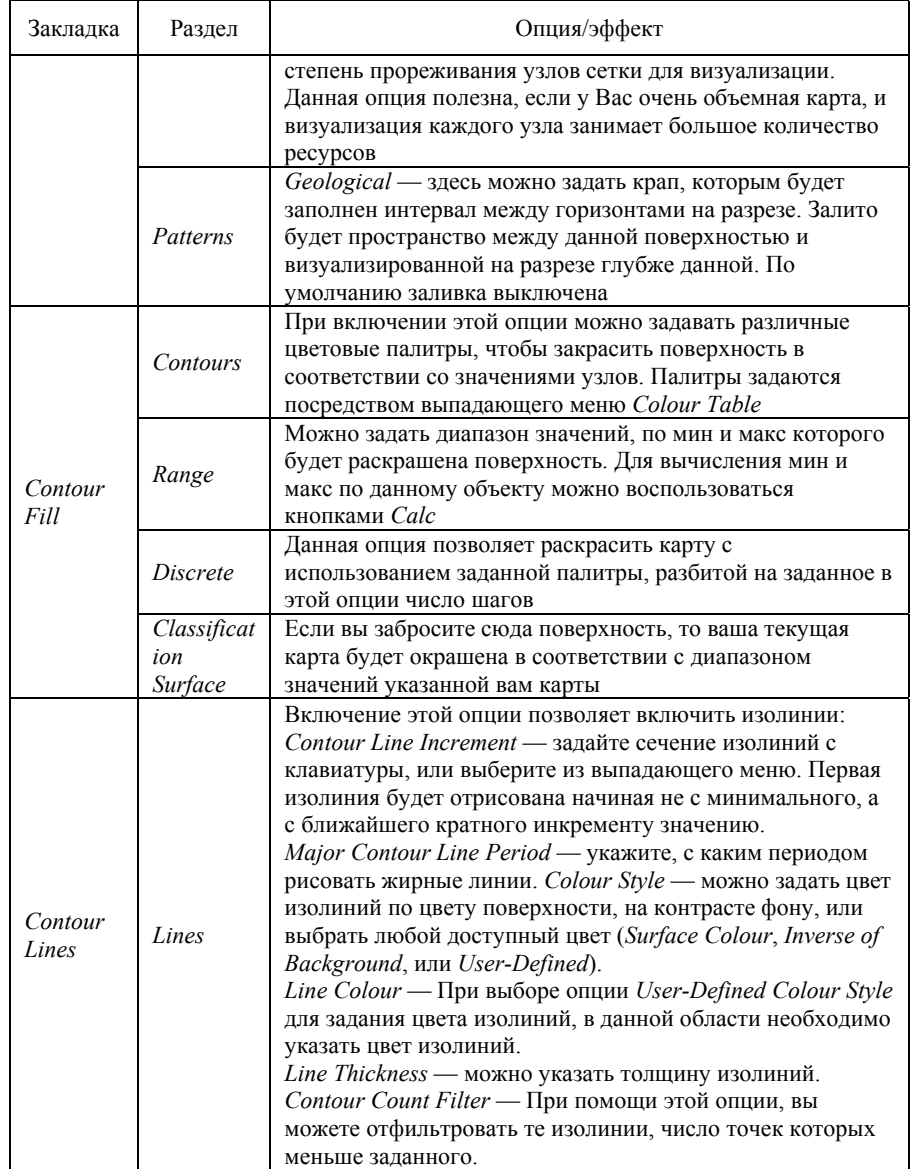

Продолжение таблицы 2

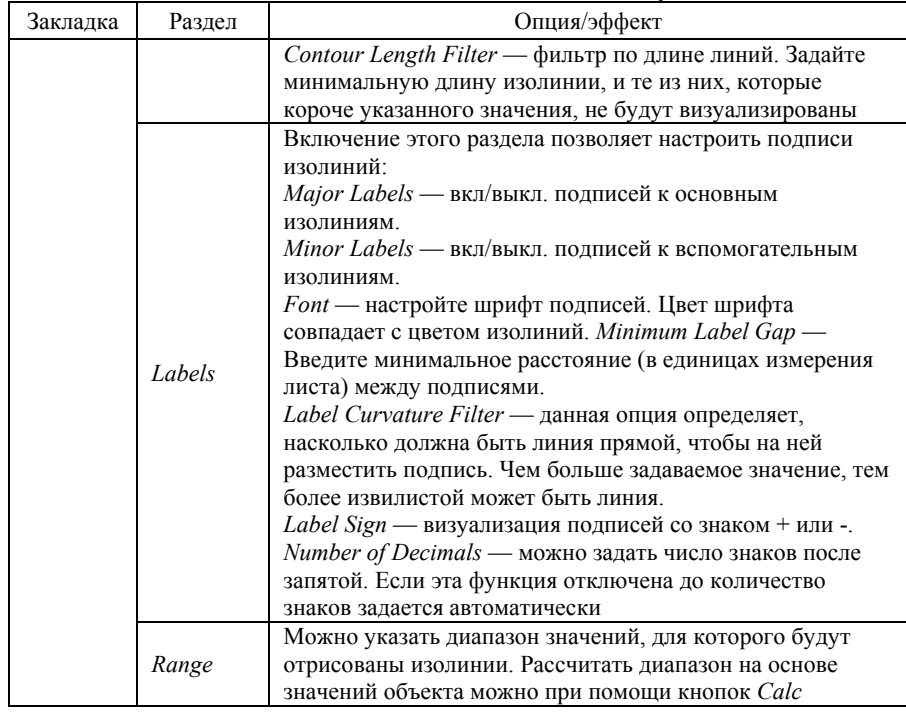

# 2.6.4 Загрузка скважинных данных

RMS включает ряд инструментов, которые позволяют Вам:

• Предпросматривать и проверять скважинные данные, прежде чем их импортировать;

• Определить свой собственных формат для импорта или экспорта данных для:

- Wellheads (координаты устьев),

- Trajectories (траектории),

 $-$  Logs (кривые),

- Annotations (аннотации).

• Чтобы открыть панель Import Trajectories/Logs/Annotations, кликните на контейнер Wells, выберите Import => Import Well Data... из списка операций.

#### **Выбор формата для импортируемых данных**

Панель *Import Trajectories/Logs/Annotations* (Рис**. 10**) позволяет Вам импортировать скважинные данные (одного и того же типа и формата) из множества файлов, большое количество скважинной информации с минимальными ошибками.

Вы можете импортировать:

• LAS 1, 2, 3 – Могут быть импортированы LAS файлы, содержащие Wellhead, Trajectory и Logs, или файлы, которые содержат только Wellhead и Logs;

• RMS Well – Могут быть импортированы RMS файлы, содержащие Wellhead, Trajectory и Logs, или файлы, которые содержат только Wellhead и Logs;

• User-Defined – Могут быть импортированы файлы, опеределенные пользователями и содержащие Wellhead, Trajectory и Logs; только Wellhead и Trajectory; только Wellhead и Logs; только Wellheads; только Trajectories. Этот формат также используется для импорта аннотаций (MD-based и XYZ-based);

• ODDA – Можно импортировать ODDA файлы, содержащие только траектории;

• RMS MD – Можно импортировать RMS MD файлы только с кривыми.

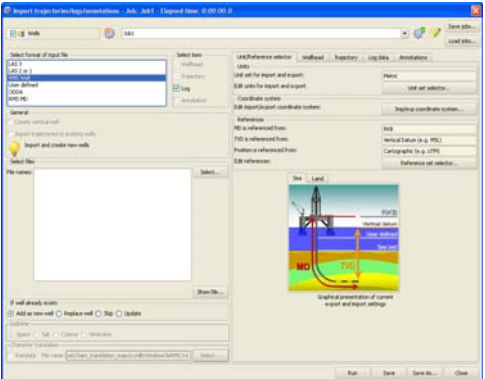

Рис. 10 – Панель Import trajectories/logs/annotation

Закладка *Unit/Reference Selector* позволяет определить единицы измерения и references:

• *Units* – контроль системы измерений при импорте и экспорте;

• Coordinate System – редактирование координатной системы при импорте и экспорте скважинных данных;

• References – определение точки отсчета траектории скважины.

В закладке **Wellhead** определяются форматы для файлов с координатами устьев.

• *In Same File*: Используйте эту опцию, если скважинная информация находится в том же файле, что и данные траекторий или скважинных кривых;

• *In Separate File:* Данная опция используется, если данные координат устьев находятся в отдельном файле. Также Вы можете использовать данную опцию, чтобы создать вертикальные скважины.

*1.* Если у Вас множество координат устьев скважин в одном файле, определите линию, с которой начинаются данные (LAS и user-defined format).

*2.* Имя скважины может быть определено с имени файла (выберите *Make well name from log or trajectory file name*). Имя файла должно полностью совпадать с именем скважины.

*3.* Проконтролируйте, чтобы в секции *Wellhead File Information* (например, East, North, RKB, и т.д.) номера колонок в файле и номера колонок в столбце совпадали. Если какие-то переменные, перечисленные в строках таблицы (например, RKB, Seabed или Ground Level) не представлены в файле, подсветите нужную строку и нажмите кнопку Delete.

В закладке *Trajectory Tab* представлены опции для настроек типов траектории, которые будут рассчитываться при импорте данных: Drilled trajectory ил Real-Time trajectory (данные в реальном времени можно получить с сервера WITSML).

*Location of trajectory data* – местонахождение данных по траектории.

*Defined in separate file* – заданы в отдельном файле. Другие варианты – информация задана в отдельной секции файла, либо она задана в виде отдельных кривых LAS-файла.

Обратите внимание, что есть возможность загружать всю траекторию, независимо от того, существуют ли каротажные данные на этом интервале (*Use all trajectory data*), а также возможность продления траектории до последней точки скважинных кривых (*Extend survey to last log data*). При использовании этой опции последней точке присваиваются значения зенитного угла и азимута предыдущей точки траектории.

В закладке *Log Data* можно задать формат скважинных кривых. Выберите откуда будут импортироваться скважинные данные:

• Если выбрана опция Trajectory, будут созданы новые скважины и в них будут загружены скважинные данные;

• Если опция Trajectory не выбрана, скважинные данные будут добавлены в имеющиеся скважины (подходят для LAS, User- Defined форматов или форматов RMS MD).

Секция *Definition* в закладке *Log Data* доступны следующие опции:

• Null Value — Неопределенное значение равно – 999.

• Поля Definition Keyword и Data Keyword — Данные поля должны быть аналогичны полям в файле (доступны только для LAS формата).

Кроме того, можно переименовать загружаемые кривые, поменяв значения полей столбца *Log name in RMS*. Также доступны дополнительные функции, отраженные кнопками, расположенными в правой части панели (*Add, Delete, New, Delete all*).

# **2.6.5 Панель Well Administration**

Вы можете импортировать тысячи скважин в проект RMS. Панель *Well Administration* (Рисунок 11) позволяет Вам отыскивать скважины, группировать скважины в категории и сортировать список *Wells directory*. Чтобы открыть панель *Well Administrat*ion выделите объект *Wells* и выберите *Well Administration* из панели *Task*.

Закладка *Search* панели Well Administration позволяет Вам отыскивать скважины по имени или положению устья. Кроме того, верхняя секция Search позволяет использовать большое количество фильтров для поиска. Вы можете отфильтровать по категориям, группам, типу траектории, названию символа скважины, названию набора кривых, кривым. Также здесь есть опция, где можно выбрать какой метод интерполяции использовать для траекторий. Эти изменения можно вносить одновременно для выбранных скважин.

Раздел Results отображает таблицу со столбцами, устанавливаемыми нажатием кнопки Table Setup.

При нажатии *Table Setup* происходит добавление или удаление столбцов из таблицы.

Закладка *Group* (Рис. **11**) позволяет Вам импортировать и экспортировать файлы с категориями и группами; редактировать категории; редактировать группы в пределах категории; и помещать скважины в группы.

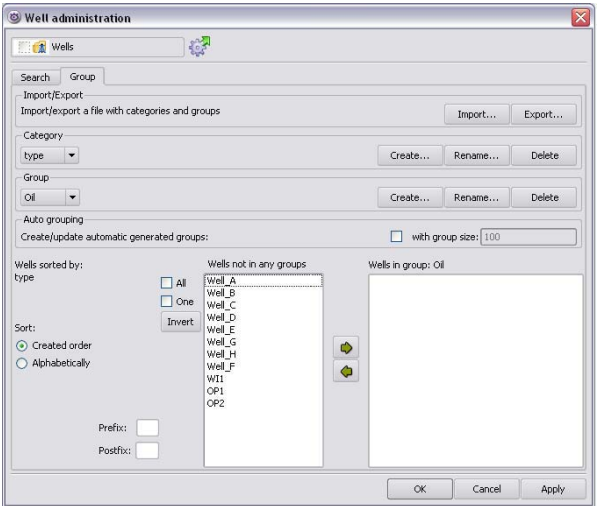

Рис.  $11 - \Pi$ анель Well administration — закладка Group

*Import/Export* – Файлы категорий могут быть импортированы. Для этого нужно открыть панель Group Import and Export, нажав кнопку *Import*. Эта панель предлагает или замену всех существующих категорий и групп в RMS, или добавление новых категорий и групп к существующим. Поддерживаются файлы в форматах XML и ASCII. Категории, группы и названия скважин так же могут быть экспортированы в отдельный файл. Нажмите кнопку *Export* для открытия панели Group Import and Export.

*Category/Group –* Скважины могут быть помещены в группы путем выбора из выпадающих меню *Category* и *Group.* Категории следующие: тип, локация, месторождение, пользовательская. Группы: нефтяная, планируемая, неопределенная, пользовательская. Категории и группы могут быть отредактированы нажатием кнопок *Create (создать), Rename (переименовать), Edit (редактировать)*.

*Auto Grouping –* Включите опцию *Auto Grouping* для создания или обновления автоматически созданных групп. Любые ранее автоматически созданные группы удаляются. По умолчанию размер группы равен 100, но может быть изменен вводом нового значения в поле.

#### 3. Структурное моделирование

#### 3.1 Панель Horizon mapping

Mapping - это процесс построения структурной поверхности из разрозненных ланных, например, таких как сейсмические ланные, ланные по скважинам и прочие. Результат построения зависит от исходной информации, используемых алгоритмов и других настроек. В процессе построения горизонта могут использоваться различные ланные, такие как результаты интерпретации сейсмики, контуры, скважинные данные, данные по разломам и др. После настройки проекта и подготовки данных, можно приступать к построению горизонтов. Построение горизонтов в RMS осуществляется в диалоге *Horizon mapping* (Рис. 12), который содержит большое количество настроек и алгоритмов картопостроения. В RMS большинство настроек и алгоритмов заланы по умолчанию и достаточно оптимальны, и тем не менее, в некоторых случаях имеет смысл изменять алгоритм и задавать те настройки, результаты работы которых наиболее соответствуют вашему пониманию структуры.

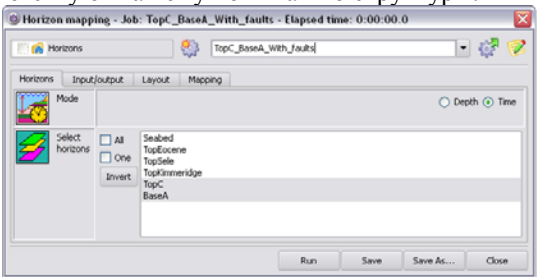

Рис.  $12 - \Pi$ ример закладки Horizons в диалоге Horizon Mapping Диалог *Horizon Mapping* содержит 4 закладки:

• Horizons используется для выбора горизонта построения и залания масштаба: временного или глубинного.

В закладке *Horizons* можно задавать:

а. Глубинный/временной масштаб для построения. Картопостроение временном масштабе доступно, когда  $B<sub>h</sub>$ используете  $RO$ интерпретированные сейсмические данные, или если Вы позже собираетесь преобразовать скоростную сейсмическую модель в глубинную. В панели для последующих настроек доступны только данные в выбранном масштабе. Однако, некоторые исходные данные (например, исходные данные из контейнера *Clipboard*) не могут быть приведены ни к временному, ни к глубинному масштабу, и будут представлены как не зависящие от масштаба. В подобных случаях необходимо убедиться, что Вы используете данные в корректных единицах измерения.

b. Один и более горизонтов, которые Вы хотите построить. Список включает все интерпретированные горизонты, которые были определены для проекта в диалоге Stratigraphic Framework.

• *Input/Output* используется для выбора типа исходных и получаемых данных, а также определяет, куда поместить полученную поверхность (в какой контейнер. Например, ее можно поместить в **Clipboard**) и с использованием каких типов данных она будет построена.

В закладке Input/Output задается источник исходных данных (input) и местоположение получаемой поверхности (output). В этих пунктах необходимо задать исходные данные для построения горизонта.

• *Layout* используется для:

– Задания области определения поверхности построенного горизонта (включая инкремент сетки, области расчета и настройки значений диапазона построений). После выбора наилучших настроек они применятся ко всему проекту.

– Задания настроек встраивания разломов. Применится ко всем горизонтам, выбранным для построения;

• *Mapping* - выбора алгоритма, использования фильтра и сглаживания горизонтов, которые Вы собираетесь построить, и коррекция по скважинам.

#### **3.2 Панель Isochore Mapping**

После подготовки данных Вы можете выполнить построение толщин, используя панель Isochore Mapping.

Открыть панель Isochore Mapping можно:

• Нажав на контейнере *Horizons*, и выберете *Mapping* => *Isochore Mapping* из панели *Task* , или

• Открыть *Isochore Mapping* иконку в списке *Structural Modelling* в закладке *Job*. Пример панели Isochore Mapping показан на рисунке 13.

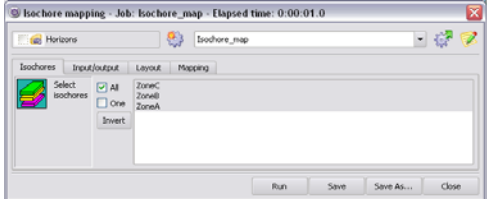

Рис. 13 – Панель Isochore Mapping, закладка Isochores

Панель Isochore Mapping содержит четыре закладки:

• *Isochores* — Используется при выборе изохор для построения.

• *Input/Output* — Используется для выбора источника исходных данных, параллельно с дополнительными трендами и ограничивающими полигонами. Так же здесь задается место в проекте, куда будет помещена итоговая поверхность.

- *Layout* Используется для:
	- Задания области определения карты (включая grid increment (разрешение сетки), boundary (ограничение), detailed range settings (подробных настроек диапазона), создаваемой изохоры. После задания наилучших настроек они должны быть сохранены для всего проекта, для достижения согласованности.
	- Задания максимальной и минимальной толщины изохоры, для каждой создаваемой изохоры.

• *Mapping* — Здесь задается алгоритм построения, фильтр (filter), сглаживание (smoothing), коррекции по скважинам (well correction) и действия для значений узлов, меньших нуля (nodes below zero).

# **4. Интегрированное структурное моделирование**

Контейнер *Structural models* дерева проекта используется для построения моделей разломов и горизонтов. Исходные данные для создания этих моделей хранятся в контейнерах Faults и Horizons.

При использовании интегрированном структурном моделировании эти модели создаются в контейнере *Structural Models*. Модель разломов, создаваемая в процессе структурного моделирования, состоит из комплекта поверхностей разломов и правил взаимодействия. Каждая структурная модель может включать в себя только одну модель разломов, но моделей горизонтов в ней может быть больше, чем одна. В одном и том же проекте могут существовать несколько структурных моделей. Правила взаимодействия разломов могут создаваться как автоматически, так и вручную. Ручное определение взаимодействия разломов может быть осуществлено с помощью специальной панели или в панели *Multiviewer*.

Поверхность разлома ограничена по простиранию при помощи tip line polygons. Tip line разлома показывает области, где разломы затухают. То есть границы tip line polygons отражают линии, на которых амплитуда разлома становится равна нулю. Полигон рисуется вокруг поверхности разлома, т.е. является 3D объектом. Он контролирует зоны исчезновения разлома в трех направлениях.

Модель горизонтов строится на основе созданной модели разломов и исходной информации для одного или нескольких горизонтов. Результатом является интегрированная модель, включающая в себя как разломы, так и горизонты. Горизонты могут содержать перекрывающиеся участки, наличие которых обусловлено взбросами (обратными сбросами).

Между поверхностями горизонтов создаются непрерывные слои - зоны (zones). Дополнительно, зона может быть создана над верхним горизонтом (по умолчанию, она называется "overburden") и ниже подошвенного горизонта.

Интегрированные структурные модели могут создаваться как во временном, так и в глубинном масштабах. Тем не менее, уже созданная структурная модель не может быть сконвертирована из временного масштаба в глубинный. Глубинные преобразования должны быть осуществлены на уровне исходных данных.

## **4.1 Объекты, входящие в Structural models**

*Fault block -* объем, ограниченный экстраполированными поверхностями разломов. Отличие fault block от fault region заключается в том, что fault block может быть по сути "открытым" (т.е. водопроницаемым). Fault region "закрытые", изолированные и могут включать в себя несколько *Fault block*

*Horizon* - поверхность, представляющая одну стратиграфическую формацию.

*Model box* - объем (параллелепипед), ограничивающий модель по *xyz*. Каждая структурная модель имеет один единый объем, использующийся для модели разломов и, по умолчанию, для модели (моделей) горизонтов. Иногда, нет необходимости строить модель горизонтов для всей области, ограничивающей полную модель разломов. В таких случаях Model box для модели горизонтов может создаваться только для необходимой области.

*Polygonisation* - процесс создания непрерывной визуальной модели из одной или более 2D поверхностей, которые графически представлены маленькими треугольниками или полигонами.

*Tip line polygon* - 3D полигон, определяющий область смещения для разлома. Разломы имеют смещение внутри полигонов tip line; сам полигон является линией нулевого смещения. Поверхность разлома может простираться за пределы tip line (это используется для определения границ fault block-ов), но она будет невидимой. Для более детальной информации смотрите «Использование полигонов Tip Line» на стр. 2723 в Прил. E [8].

*Visualisation Resolution* (Разрешение визуализации) - допустимая разница между 2D поверхностью разлома или горизонта и непрерывной визуальной моделью. Более детальное описание смотрите «Разрешение визулизации (visualisation resolution)» на стр. 2720 в Прил. E [8].

*Zone* - интервал между двумя горизонтами.

#### **4.2 Закладка Faults**

Закладка *Faults,* представленная на рисунке 14, используется для выбора разломов и типов исходных данных*.* 

Опции *General* – Ограничение модели создается автоматически при создании модели разломов в первый раз, если границы не были заданы в ручную. Данная область охватывает все данные разломов. Границы, автоматически рассчитанные, могут не покрывать все данные горизонтов. Возможно, придется несколько скорректировать область построения и запустить задачу Fault Modelling снова. При добавлении или удалении разломов в существующую модель разломов, область построения будет автоматически пересчитана в соответствии с новыми данными при нажатии опции *Recalculate*. Если Вы хотите оставить область построения без изменений, не выбирайте данную опцию.

*Visualisation Resolution -* эта настройка позволяет улучшить/ухудшить качество визуализации поверхностей разломов. Для упрощения визуализации более или менее квадратные ячейки разбиваются на полигоны. Если в пределах каждой ячейки будет большое количество полигонов, то это приведет к более высокому разрешению визуализации поверхности. Однако, чем больше число полигонов (чем выше качество визуализации), тем дольше время визуализации. Значения вводятся в размерности координат Х и Y. Рекомендуемое значение составляет 10-25% от инкремента поверхности. Смотрите "Разрешение визуализации (visualisation resolution)" на стр. 2720 в Прил. E [8] для получения дополнительной информации.<br> **Subdivident Section Contains and Alternative Contains and Alternative Contains and Alternative Contains and Alternative Contains and Alternative Contains and Alternative Contains and Alternat** 

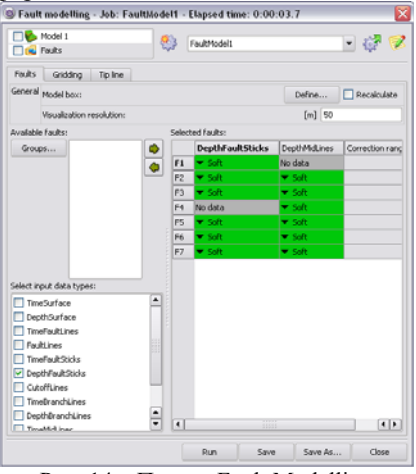

Рис. 14 – Панель Fault Modelling

## *Выбор разломов*.

Выберите разломы, которые Вы хотите включить в модель разломов, из списка доступных разломов. Разломы можно выбирать индивидуально или группами при помощи ЛКМ. Сtrl+ЛКМ для выделения отдельных разломов, или же Shift+ЛКМ для выбора группы разломов. Для включения разломов в моделирование необходими переместить их в соответствующий список при помощи кнопки-стрелки. Если разломы уже сгруппированы в панели Group/Sort Faults*,* Вы можете кликнуть на кнопку *Groups* для выбора разломов из группы или комбинации групп.

*Выбор типов данных.* 

Выберите типы данных из списка, которые Вы хотите использовать, активировав checkbox рядом с именем данных. После выбора типа данных, появится колонка, в которой указана степень использования этих данных. Есть три варианта использования выбранных данных:

• *Soft* (зеленым) – Данные будут использоваться для создания общей формы разлома. Если используется только один тип данных, то эти данных должны использоваться как Soft. Обычно, такие данные как fault sticks, midlines или polygons задаются как soft data.

• *Hard* (голубым) – Эти данные будут использованы для корректировки поверхности разломов, построенных на основе данных, используемых как Soft. Например, well picks задаются как hard data. Hard data могут иметь как общее, так и локальное влияние в зависимости от радиуса воздействия. Этот радиус задается в размерности координа X и Y; чем меньше correction range, тем больше локальное влияние точек данных.

• *Ignore* (красным) – Такие данные не будут использоваться при построении разломов.

Одни и те же типы данных могут быть использованы для разных разломов или групп разломов по-разному. Для изменения способа использования данных, кликните ЛКМ на имени типа данных и затем ПКМ на черной стрелке выпадающего меню. Для изменения способа использования данных для нескольких разломов, необходимо выделить эти разломы либо при помощи Ctrl+ЛКМ, либо при помощи Shift+ЛКМ, и выполнить вышеописанные действия.

Закладка *Gridding.* В ней задаются параметры построения поверхностей разломов. Среди них: *Grid increment (инкремент построения)*, *Algorithm (алгоритм)*, и *Smoothing factor (фактор сглаживания)*. Чтобы поменять настройки для всех разломов необходимо на имени колонки кликнуть ЛКМ, затем ПКМ на черной стрелке выпадающего меню и поменять настройку. Чтобы изменить настройки для

выбранных разломов необходимо их выделить при помощи Ctrl+ЛКМ или  $\text{Shift+}\Pi \text{KM}$ 

Закладка *Tip Line* используется для задания способа ограничения поверхности разлома. Если не применять никаких ограничений, то разломы, построенные на основе исходных данных, будут протянуты до границ модели. Разломы, которые не секут модель по вертикали или по площади полностью, могут быть граничены полигоном. Данный полигон в RMS называется tip-line полигон; линия полигона показывает, где заканчивается разлом.

#### **4.3 Расчет модели разломов**

В панели Fault Modelling кликните кнопку *Run* для запуска задачи. Если модели пока нет, она будет рассчитана на основании заданных исходных данных. При запуске задачи выполняется как минимум три расчета: строятся поверхности разломов, рассчитываются tip linе и пересечения поверхностей разломов. Дополнительно, если были уже определены взаимоотношения разломов (например, в предыдущем расчете разломов), данные пересечения будут применены для текущей задачи моделирования.

По завершении расчета, папка *Faults* будет содержать список разломов модели. Каждая поверхность разлома представлена отдельным объектом данных. Настройки визуализации разломов включают цвета поверхностей и линий пересечения. Разлом может быть окрашен в индивидуальный цвет или же в цвет той группы разломов, к которой он относится. Цвета групп разломов могут быть изменены в панели Group/Sort Faults. Линии пересечения разломов можно отражать лишь в тех местах, где поверхность разлома пересекает другую поверхность разлома, либо продлить линию пересечения на всю ширину поверхности разлома, либо вообще не показывать линию пересечения. Это может быть полезно при редактировании пересечения разломов, если для tip line полигонов разломов были установлены отступы, например, экстраполированная линия показывает, где пересечется новая область.

#### **4.4 Определение правил взаимодействия разломов**

Поверхности разломов могут пересекаться не полностью. Если Вы уверены, что данные разломы должны пересекаться, то лучше всего продлить разлом, который не полностью пересекает другой и отрезать выступающую его часть. Таким образом можно избежать нежелательного объединения заведомо отдельных блоков, ограниченных разломами. Отсечения разломов можно разделить на две группы: простые и сложные. Простыми считаются одиночные отсечения, например, отсечение части

одного разлома на висячем или лежачем крыле другого разлома. Сложные отсечения определяются множественными взаимоотношениями, например, секция разлома между двумя другими разломами. Простые отсечения можно создавать в ручном или автоматическом режимах. Сложные - в интерактивном режиме.

Панель *Fault truncations* используется для редактирования отсечения в модели разломов. Откройте панель *Fault truncations* при помощи ПКМ на объекте данных *Fault truncations* и выберите из меню опцию *Edit*. Или же, можно нажать кнопку *Edit truncations* в закладке *Truncations* панели *Fault QC*. При создании структурной модели автоматически создается пустой объект данных *Fault truncations*. После задания отсечения поверхностей разломов объект данных перестает быть пустым. Заданные правила отсечения будут применяться, даже если разломы были удалены или добавлены. Отрезанные секции разломов можно восстановить в любой момент.

#### *Выбор разломов*

Для добавления или удаления отрезания для разлома необходимо для начала выбрать разлом. Для автоматического или ручного методов отсечения выбор может быть сделан в списке панели Edit. Автоматическое отсечение будет применено ко всем выбранным разломам. В ручном режиме разломы могут редактироваться только по одному. если у Вас есть разломы, объединенные в группы, Вы можете использовать кнопку *Groups,*  откроется панель *Select Faults by Group*. Для интерактивного метода отсечения разломов Вы можете выделить моверхность в панели *Multiviewer*.

#### *Автоматическое отсечение*

Ползунок *Auto Truncate Selected Faults* меняет степень отрезания разломов. Чем выше степень отрезания, тем меньшие по площади выступы разломов будут удалены. Ползунок используется для удаления маленьких секций разломов. При положении ползунка внизу, будут удалены только самые маленькие секции, при передвижении ползунка вверх будут удалены большие секции (Рисунок 15). Такой метод полезен при наличии довольно простых пересечений разломов и относительно большом количестве разломов. Он довольно быстрый и позволяет сразу просмотреть результат. Рекомендуется для начала установить отрезания на среднюю степень и просмотреть результат. А остальные выступы разломов убрать вручную.

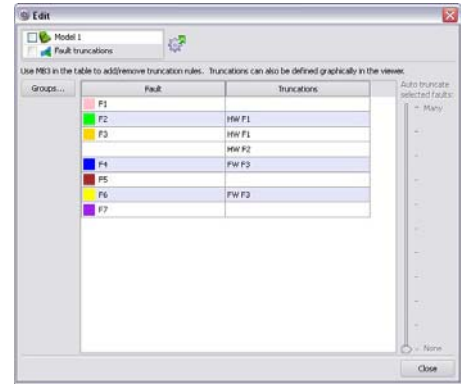

Рис. 15 - Автоматическое отсечение секций разломов

# Отсечение вручную

Данный метод полезен при относительно небольшом количестве разломов, когда их взаимоотношения довольно четко представляются. При ПКМ на конкретном разломе можно задать пересечение с другими разломами. При выборе разлома из выпадающего списка он добавляется в колонку Truncation rule и секция разлома исчезает в панели Multiviewer. Список возможных отсечений также обновляется. Удалить отсечение можно, нажав ПКМ на правиле отсечения в колонке Truncation rule и выбрав опцию Remove truncation. Если Вы добавили отсечение слева от разлома, а хотели отсечь справа, то можно на данном правиле отсечения нажать ПКМ и выбрать опцию Swap truncation. Данный метод полезен при небольшом количестве разломов или, когда взаимоотношения разломов известны

### 4.5 Создание опорной модели горизонтов

Моделирование горизонтов - это процесс создания поверхностей на основе исходных данных в рамках интегрированного структурного моделирования.

Horizon modelling отличается от horizon mapping по нескольким аспектам:

1. Модель горизонтов тесно связана с заданной моделью разломов, поскольку они являются частью той же структурной модели.

2. Способ Horizon modelling использует подход, основанный на блоках, ограниченных разломами.

3. Этапы моделирования, аналогичные традиционным способам построения горизонтов и стратиграфического моделирования при помощи разных панелий Horizon mapping и Stratigraphic modelling, осуществляются в одной панели - *Horizon modelling.* 

4. Задание конформных поверхностей (т.е. расчитанных горизонтов) осуществляется в панели *Horizon modelling*, а не в отдельной панели Stratigraphic modelling.

5. Задание поверхносетй несогласия также осуществляется в панели *Horizon modelling*.

Для вызова панели *Horizon modelling*, показанной на рисунке 16, нажмите ЛКМ на контейнере *Horizon Model*, и выберите *Horizon Modelling*  в Панели задач.

Панель Horizon Modelling включает в себя четыре закладки: *Stratigraphy*, *Modelling*, *Faults,* и *Advanced*.

Каждая структурная модель (structural model) может содержать несколько моделей горизонтов (horizon model). Каждая модель горизонтов может иметь свое ограничение, которое не может быть больше ограничения для всей структурной модели. Кроме того, Вы можете создать модель горизонтов несколько меньше по размерам, чем модель разломов. Можно создать модели горизонтов разной детальности, использую одну модель разломов. Если модель горизонтов имеет то же ограничение, что и модель разломов, нет необходимости создавать *horizon model box*. В этом случае ограничение модели разломов будет использовано по умолчанию. Ограничение модели горизонтов (*horizon model box*) может быть создано нажатием кнопки *Define*. Созданая граница может редактироваться в панели *Multiviewer* или вручную в панели Edit. Процесс моделирования горизонтов, фактически, теперь представляет собой один этап, который, однако, включает в себя немаловажную отдельную составляющую фильтрации данных вблизи разломов. Моделирование горизонтов возможно только после создания модели разломов. Если в Вашей модели нет разломов, то можно сразу начинать построение горизонтов.

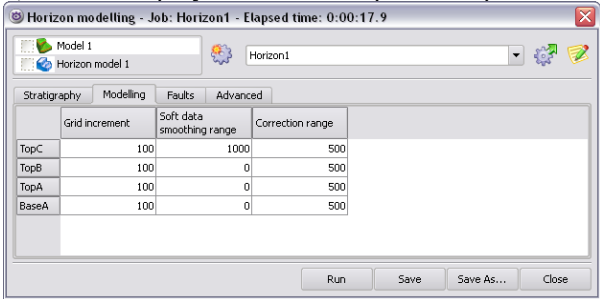

Рис. 16 – Панель Horizon Modelling

#### *Закладка Stratigraphy*

В закладке *Stratigraphy* необходимо выбрать данные, которые будут использованы при создании модели горизонтов.

#### *Выбор горизонтов.*

Выберите из списка *Available Horizons* горизонты, которые должны быть включены в модель, и переместите их в список *Selected* при помощи кнопки "стрелка вправо". Горизонты могут быть возвращены в список *Available Horizons* при помощи кнопки "стрелка влево". Каждая поверхность горизонта представлена линией, которая названа так же, как и сам горизонт. Каждая пара горизонтов образует зону - zone, или изохору, которой автоматически присваивается имя вышележащего горизонта. Также создаются две зоны, одна из которых расположена выше самого верхнего горизонта, а другая - ниже самого нижнего. Самая верхняя зона называется *overburden*. Имена горизонтов берутся из панели *Stratigraphic framework* и не могут быть изменены. Однако, имена зон можно менять. При изменении имени горизонта в панели *Stratigraphic framework* или в Дереве данных его название автоматически будет изменено и в панели *Horizon Modelling.* Название объекта горизонта в дереве данных изменится только после следующего выполнения задачи Horizon Modelling. При моделировании могут быть выбраны любые комбинации горизонтов. Необязательно выбирать только непрерывную последовательность горизонтов. Однако, в таких случаях нужно быть внимательным при выборе изохор, т.к. их поверхности, связанные с изохорами в дереве данных, отражают толщины между соседними горизонтами.

#### *Выбор типов данных*

Выбрать необходимые данные можно в области *Select input data types*, поставив галочку в соответствующих checkbox. Для каждого типа, справа от имен горизонтов будет создана колонка, в которой можно задать один из трех способов учета выбранных данных:

• *Soft* (зеленый цвет) — Такие данные будут использованы для создания общей формы поверхности горизонта. Если выбран только один тип данных, то они должны быть установлены как *Soft.* Обычно точки или линии учитываются как данные *Soft*.

• *Hard* (синий цвет) — Эти данные будут использованы для корректировки поверхности, построенной по данным Soft. В качестве данных Hard чаще всего используются well picks. Кроме того, Hard данные могут иметь как глобальное, так и локальное воздействие. Степень влияния определяется радиусом воздействия, который, чаще всего, задается в единицах измерения координам XY.

 $\bullet$  *Hard, use dip* (желтый цвет) — В дополнение к использованию значений Z в качестве данных Hard будут использованы связанные с ними значения dip и dip azimuth. Для более детальной информации смотрите "Использование Dip (угол падения) и Dip Azimuth (направление падения)" на стр. 2730 в Прил. E [8].

• *Ignore* (красный цвет) — Эти данные не будут использоваться для заданный горизонтов. Способ использования данных может быть настроен индивидуально для каждого горизонта.

*Conformity –* В колонке *Conformity* можно установить тип горизонта и настроить группирование по типам границ между горизонтами.

# *Закладка Modelling*

В закладке *Modelling* задаются настройки построения модели горизонтов и особенности использования жестко заданных данных (*hard*) или данных изохор (*isochore data*). Каждый из этих параметров можно менять как для отдельных горизонтов, так и для нескольких. Для выделения нескольких горизонтов используйте сочетания Ctrl+ЛКМ или Shift+ЛКМ.

*Grid Increment.* В этой колонке задается инкремент - расстояние между узлами сетки в метрах.

*Smooth Range –* Радиус сглаживания. Необходимо установить радиус, в пределах которого будет применен алгоритм moving average. Нулевые значения означают отсутствие сглаживания.

*Correction Range –* Радиус коррекции. Используется для установления радиуса влияния данных типа Hard. Радиус задается в единицах измерений проекта (обычно в метрах). Чем меньше радиус, тем более локальным будет эффект. Для того, чтобы был ощутим эффект от использования данных типа Hard, рекомендуется использовать значения радиуса коррекции как минимум в два раза большие инкремента построения сетки.

# *Закладка Faults*

Несмотря на то, что для всех моделей горизонтов в пределах структурной модели используется одна модель разломов, для каждой из них можно выбрать свой набор разломов. Например, Вы можете создать концептуальную модель с использованием только основных разломов, либо построить детальную геологическую модель с участием всех разломов.

# *Закладка Advanced*

Well picks полезно использовать для корректировки построения горизонтов, но иногда их просто нет. Например, когда мы имеем дело с горизонтальной скважиной. Мы будем иметь well picks при входе ствола скважины в пласт, но поскольку в дальнейшем скважина остается в пределах пласта, то более отбивок мы не имеем. Таким образом мы можем не иметь никакой информации о том, где этот пласт заканчивается. Без дополнительных усилий может возникнуть ситуация, при которой один из горизонтов пересечется в результате экстраполяции с частью скважины, для которой нет информации о пластопересечениях. Подобная ситуация может быть скорректирована за счет кривой Zone log.

# **4.6 Моделирование изохор**

*Isochore modelling* это процесс создания карт толщин на основе исходных данных и существующей структурной модели. Прежде чем строить изохоры, необходимо построить опорную структурную модель. Isochore modelling отличается от isochore mapping следующими аспектами:

1. Можно не определять изохоры в панели Stratigraphic framework. Тем не менее горизонты должны быть опеределены в Stratigraphic framework. Изохоры, которые рассчитываются с помощью инструментов интегрирванного структурного моделирования, могут быть толщинами между непоследовательными (несмежными) горизонтами, в то время как при isochore mapping они должны быть между последовательными горизонтами.

2. Расчет изохор не основан исключительно на значениях толщины по изохоре, используются значения глубин данных горизонтов, также, как и другие типы данных. Значения толщин рассчитываются как часть процесса моделирования изохор.

3. Изохоры встраиваются между опорными поверхностями, когда применяется коррекция.

Закладка *Stratigraphy* используется для выбора опорной модели горизонтов, определения исходных данных для модели изохор и выбор икремента изохор.

Закладка *Thickness Input.* Дополнительные типы данных иногда очень полезны, для того чтобы получить желаемую изохору. Разбросанные данные, такие как well picks, могут не содержат достаточно информации, для того чтобы создать корректные тренды или линии выклинивания. В закладке *Thickness Input*, Вы можете выбрать дополнительные типы данных для использования при моделировании изохор.

Закладка *Gridding Algorithm*. По умолчанию алгоритмом картопостроения является метод Local B-spline. Данный метод дает хорошие результаты для любых типов исходных данных и не требует дополнительных настроек пользователя.

Закладка *Fault Handling*. Закладка *Fault Handling* содержит дополнительные опции контроля при моделировании изохор.

Закладка *QA Outputs*. Всегда рекомендуется проверять результаты расчёта изохор, прежде чем использовать их для создания модели горизонтов. Закладка *QA Outputs* позволяет Вам создать и сохранить различные вспомогательные параметры, которые могут быть полезны при процесс оценки качества модели изохор.

#### **5. Построение карт свойств. 2D подсчет запасов**

#### **5.1 Построение поверхностей разломов в Clipboard mapping**

Поверхности можно строить не только в контейнере *Horizons* (как во временном, так и в глубинном масштабе). Например, Вам необходимо построить скоростную модель, которую Вы в дальнейшем переведете в глубинный масштаб. Это можно сделать с помощью диалога Clipboard Mapping (Рисунок 17).

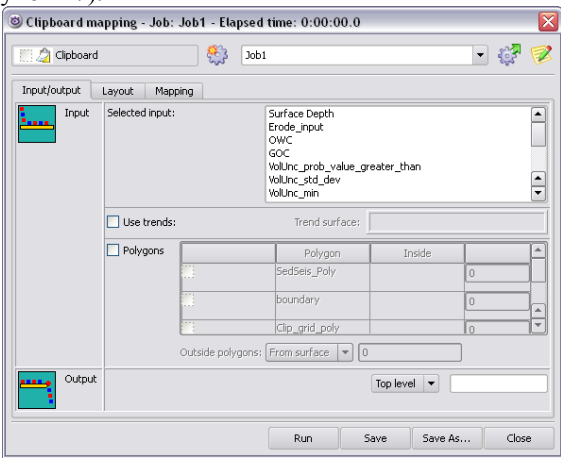

Рис. 17 – Пример диалога Clipboard Mapping

# *Закладка Input/Output*

Закладка *Input* дает возможность задать:

• *Input:* выберите необходимые объекты данных из списка. Все типы данных из *Clipboard* доступны. Выбранные объекты перечислены слева от списка выбора.

• *Polygons:* Можно использовать полигоны как исходные данные для картопостроения и произвести некоторые действия внутри них и вне них.

• *Use trends*: При картопостроении вы можете использовать трендовую поверхность. Сделайте активной опцию *Use Trends* и перетащите в dropside поверхность, которую предполагается использовать как трендовую. Результирующая поверхность учтет трендовую поверхность, но возьмет z-значения с исходных данных.

• *Output* — Введите имя итоговой поверхности, которая будет помещена в *Clipboard*. В clipboard данные не перезаписываются: если объект с таким именем уже существует, то создается новый объект с таким же именем. Если имя не задано, то объект будет назван *Mapped surface*.

*Закладка Layout д*ает возможность задать:

• *Map layout:* Опция аналогична таковой в диалоге **Horizon mapping.** 

• Инкремент сетки и *Boundary* (ограничение) задаются для текущей задачи.

• *Use faults:* Включите эту опцию для использования разломов, затем активируйте:

 *Fault polygons.* Перетащите объект данных по полигонам разломов в список *Data*, в окошко для перетаскивания (dropsite).

 *Midlines*. Перетащите объект данных fault midlines (средние линии разломов) в список *Data*, в окошко для перетаскивания (dropsite).

*Закладка Mapping*  Закладка *Mapping* дает возможность задать:

- Algorithm (алгоритм построения)
- $-$  Filter (фильтр)
- Smooth (сглаживание)
- Nodes below zero (удаление отрицательных значений) Опции аналогичны таковым в диалоге **Isochore mapping.**

# **5.2 Построение карт свойств**

Дополнительно к карте толщин (2D grids), Вы можете построить карты свойств изохор, таких как пористость и насыщение. Это делается через панель Property Mapping.

Чтобы открыть панель Property Mapping:

• Нажмите на папке *Horizons*, и затем выберете *Mapping Property Mapping* из панели *Task*, или

• Откройте задачу *Property mapping* в workflow или из списка *Structural Modelling* в закладке *Job*.

В общем, процедура и панели для построения карт свойств, очень похожи на таковые для построения толщин изохор через панель Isochore Mapping. Однако построение карт свойств отличается от построения изохор следующим:

• Можно выбрать необходимый атрибут из заданного типа исходных данных (обычно это тип данных well picks или points).

 $\bullet$ Ограничения залаваемые в заклалке *Lavout* являются минимальными и максимальными значениями свойств, в отличие от минимумов и максимумов для изохор. Посчитанные значения (получаются при нажатии кнопки *Calc*) минимума и максимума, выдаются на основе исходных данных для текущей изохоры. Опция Polygons input (см. "Полигоны", стр. 1206 [8]) весьма полезна при построении карт изохор. Например, Вы можете задать свой собственный полигон, при построении карты насыщения, в котором установить значения насыщения для контура ВНК (WOC) не 0% а 45%.

# 5.3 Подсчет запасов 2D

Подсчет объемов применяется на каждой стадии геологического моделирования: от стадии разведки, до эксплуатации. Двухмерный подсчет объемов. базирующийся на различных картах, отражает структурные свойства модели.

Опция 2D volumetrics Irap RMS используется для подсчета запасов (подсчет объема, занимаемого флюидом) и коэффициентов их извлечения, основанного на данных по поверхностям/картам. Объемные построения выполняются при помощи инструмента 3D volumetrics calculator и генератора отчетов. При помощи данных инструментов Вы можете задать необходимые исходные данные и получить различного рода объемы.

### Расчеты объемов и опиши

В панели 2D Volumetrics Вы можете расчитать следующие типы объемов:

• Bulk volume - обший объем, занимаемый породой

• Net volume - объем коллектора

• Pore volume - поровый объем

• Hydro Carbon Pore Volume (HCPV) - объем, углеводородов в поровом пространстве

• Stock Tank Oil Initially In Place (STOIIP) - объем нефти в поверхностных условиях

- Associated gas in oil zone газовый фактор
- Gas Initially In Place (GIIP) объем газа в поверхностных условиях
- Associated liquid in gas zone объем нефти, растворенной в газе
- Recoverable Volume извлекаемые объемы флюилов

Исходные данные для расчетов объемов зависят от типов расчетов, которые Вы задали, а также могут быть заданы в виде некоторых констант или поверхностей.

#### **6. Построение 3D сетки. Создание Block Wells**

Трехмерное моделирование всегда начинается с построения 3D сетки, которая является основой для последующего моделирования. Все трехмерные параметры, которые создаются в процессе создания модели привязаны к ячейкам сетки. Для построения параметров, как правило, используется достоверная скважинная информация, которая также переносится на ячейки сетки.

Трехмерная модель состоит из 3D сетки и параметров на ней. Информация о типе структурной основы, на основании которой построена сетка, хранится как часть трехмерной модели. Для того, чтобы выполнить геологическое моделирование или правильно рассчитать объемы, объем необходимо разделить на маленькие ячейки. Ячейки образуют 3D сетку. 3D сетки и ее параметры всегда связаны с трехмерной моделью. В проекте может быть любое количество трехмерных моделей. Они могут охватывать различные интервалы резервуара или один и тот же интервал с различной геометрией и разрешением.

Объем между двумя любыми поверхностями называется Zone (зона). Согласно данному тезису, могут быть созданы модели Single-Zone, построенные между двумя поверхностями и состоящие из одной зоны; кроме того могут быть построены модели Multi-Zone, при построении которых использовались более чем две поверхности и, следовательно, такие сетки содержат несколько зон (Рис. **18**).

Модель может содержать любое количество зон. Необходимость использования нескольких зон возникает в том случае, когда моделируемый интервал характеризуется существенной толщиной. В этом случае, при создании трехмерной сетки в единой зоне, она может содержать десятки миллионов ячеек, что существенно снизит эффективность работы за счет медленной визуализации и длительных пробных расчетов.

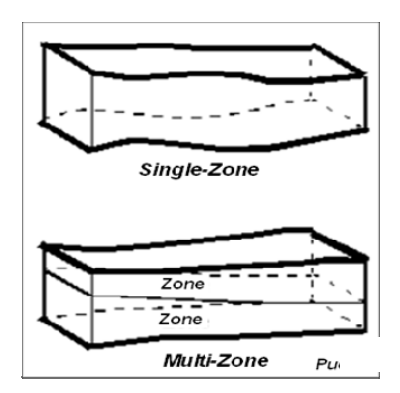

Рис. 18 – Виды сеток в геологическом моделировании

Выход из этой ситуации заключается в создании нескольких зон, каждая из которых будет включать в себя определенную часть моделируемого интервала. Как вариант, в качестве отдельных зон можно взять разные стратиграфические подразделения.

При создании зоны необходимо учитывать несколько важных моментов:

1. Все поверхности, из которых создается зона, должны покрывать примерно одну и ту же область (по площади);

2. Зона создается только в той области, которая покрывается всеми используемыми поверхностями. То есть, если одна из поверхностей покрывает площадь, меньшую, чем остальные, то площадь зоны также будет ограничена площадью этой поверхности;

3. Поверхности, используемые для создания зоны, не должны пересекаться друг с другом по глубине. Допускается только совпадение поверхностей в некоторых областях. Часто подобный прием используется для моделирования выклинивающихся пластов.

Процесс создания трехмерной геологической сетки заключается в разбиении объема, заключенного внутри зоны, на мелкие ячейки в соответствии с заданными правилами, определяемыми непосредственно геологом, проводящим моделирование. Ячейки, получающиеся при разбиении объема, могут иметь разнообразную форму, причем различные типы сеток имеют различные ограничения по форме ячеек.

Сетка состоит из набора пилларов, которые соединяют узлы ячейки от кровли до подошвы сетки. Пиллары всегда прямые линии, но не всегда строго вертикальны, они могут быть наклонены под разными углами (Рис**. 19**).

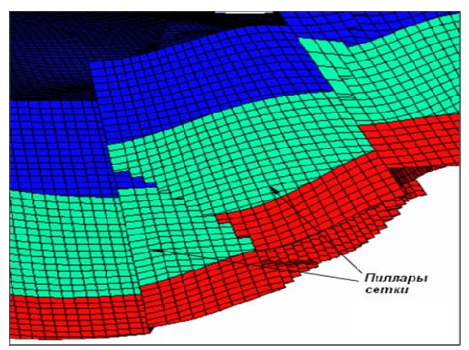

Рис. 19 – Виды пилларов сеток

RMS поддерживает четыре типа сеток:

XY-Regular Grid – регулярная сетка состоит из ячеек одинаковой длины и ширины, пиллары такой сетки строго вертикальны. Данный тип сетки может быть создан только с помощью функциональности Network structural framework (

Рис. 20).

Corner-Point Grid – сетка данного типа имеет гибкое строение и подходит для встраивания разломов. Пиллары такой сетки могут быть наклонны, но всегда прямые (линии не могут быть изогнутыми). Соседние ячейки из двух разных слоев всегда имеют общие узлы. Данный тип сеток можно получить также с помощью функциональности Network structural framework, при использовании функциональности Integrated structural framework будут созданы сетки только данного типа. Сетка геометрии Corner-point наиболее распространенный в настоящее время тип сетки, так как он достаточно гибок, позволяет встраивать разломы и более удобен для последующего гидродинамического моделирования (

Рис. 20).

8-Points Cell Grid – данный формат еще более гибкий в сравнении с предыдущим, каждый узел ячейки описывается отдельно, поэтому узлы ячейки не обязательно будут расположены на пилларах сетки. В связи с этой особенностью для таких сеток доступна не вся функциональность RMS. Данный формат непосредственно в RMS создан быть не может, но его можно импортировать из других пакетов (например, Tempest). При необходимости сетка такого типа может быть конвертирована в формат corner-point.

Orthogrid – автоматически создаются при импорте сейсмических данных (версии до 2010.1). Это регулярные сетки, где все ячейки имеют

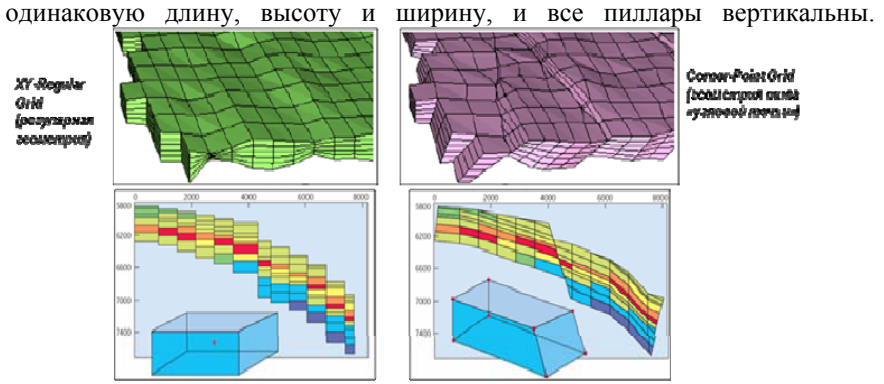

Рис. 20 – Типы сеток наиболее часто используемых при геологическом моделировании

RMS имеет гибкий инструментарий для определения вертикального строения 3D сетки. По вертикали сетки могут быть непропорциональные, т.е. с постоянной толщиной ячеек (Constant Cell Thickness), пропорциональные, с постоянным количеством слоев (Constant Number of Layers), или можно задать комбинацию двух типов. Для непропорциональных сеток можно задать различные типы опорных поверхностей (Reference Surfaces), относительно которых будут согласованы верхний и/или нижний слои ячеек. Вертикальное строение сетки может быть задано с помощью следующих методов:

Constant Number of Layers (постоянное количество слоев). Необходимо определить две опорные поверхности, между которыми задать количество слоев. Вдоль одинаковых ребер сетки, все ячейки сетки будут иметь одинаковую толщину между опорными поверхностями. Толщина слоев может варьироваться в зависимости от расстояния между опорными поверхностями. Данный тип вертикального строения часто называется пропорциональной слоистостью (Рис. 21 А).

Constant Cell Thickness (постоянная мощность ячейки). Все ячейки имеют одинаковый z-инкремент, заданный пользователем. В данном случае, также необходимо определить опорную поверхность, от которой будут откладываться вниз или вверх слои, заданной мощности. Такая слоистость часто называется конформной сверху/снизу или просто конформной слоистостью (Рис. 21 B, C).

 Constant Cell Thickness, Limiting Number of Grid Layers (постоянная мощность ячейки с ограничением по количеству слоев). Задание параметров сетки такое же, как и для типа с постоянной толщиной ячеек, но дополнительно еще задается ограничение по максимальному количеству слоев сетки. Построение сетки выполняется также, как и для сетки с постоянной толщиной ячеек, но переключается (Рис. 21 D).

Опорные горизонты могут соответствовать горизонтам структурной модели, как показывают голубые пунктирные линии во всех примерах на рисунке 21. Также, опорные поверхности могут быть заданы с помощью произвольных поверхностей.

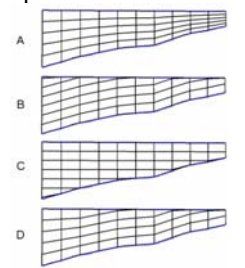

Рис. 21 – Типы вертикального строения сеток в геологическом моделировании

Опорные поверхности, используемые при определении вертикального строения сетки, должны охватывать такую же площадь, что и зона. Тип слоистости необходимо выбрать такой, чтобы он соответствовал процессам тектонической эволюции и осадконакопления. Например, пропорциональная слоистость может хорошо описывать зоны, которые содержат объекты уплотнения. Конформная слоистость лучше всего подходит для моделирования эрозии и зон прилегания или налегания.

До выполнения любых построений, основанных на скважиных данных, Вам необходимо привести скважинные данные к разрешению 3D сетки. Ячейки, пересеченные стволом скважины, не определены. Каждой ячейке дается среднее значение для каждого из множества свойств, которые мы можем получить из скважинной кривой. Такие приведенные скважины называются blocked wells. Исходные данные для осреднения дискретные или непрерывные неприведенные скважинные данные. На выходе мы получаем параметр blocked wells для зоны.

#### **7. Фациальное моделирование**

Разделяют два различных этапа моделирования месторождения:

• Моделирование литологии (фациальное моделирование),

• Моделирование пространственного распределения петрофизических свойств пород, таких как пористость и проницаемость.

RMS обладает набором инструментов для трехмерного фациального моделирования. Эти инструменты включают в себя как пиксельные (основанные на ячейках сетки), так и объектные методы фациального моделирования.

Методы фациального моделирования можно разделить на 3 группы:

1. Математические. Параметры рассчитываются на основе различных зависимостей, математических формул. Скважинные данные используются при подготовке трендов, расчете уравнений зависимостей.

В качестве исходных данных могут быть использованы: 1D линии или функции, 2D карты, 3D непрерывные и дискретные параметры.Функциональность панелей:

Parameter calculator

Parameter trend modeling

Water saturation

Volumetrics

Geometric modeling

2. Детерминистические. В основе данных инструментов лежит алгоритм интерполяции.

Панель Parameter interpolation и Prediction

В качестве обязательных исходных данных используются скважинные непрерывные кривые. Кроме этого в качестве трендов можно задать 3D непрерывные и дискретные параметры.

3. Стохастические. Основаны на разных статистических алгоритмах. Позволяют изучить неопределенность строения залежи, с помощью данных алгоритмов можно генерировать любое количество равноправных реализаций. Методы стохастического фациального моделирования:

> Метод Facies Indicators Метод Facies Belts Метод Facies Composite Метод Facies Channels Метод Facies Elementary Метод MPS и др.

Facies Indicators это стохастический пиксельный метод для создания трехмерного дискретного фациального параметра для текущей реализации. Каждой ячейке данного параметра присваивается значение кода литологии, определяющее тип породы. Инструмент моделирования свойств в ячейке (например, песчаник или глина) на основании вероятности, рассчитанной по скважинным данным и данным, заданным

пользователем. Ланный метол обычно использует фациальную кривую из осредненных скважинных данных для определения номеров фаций в ячейках сетки, относящихся к скважинам. Для каждой фации Вы указываете объемную долю либо в виде единичного значения, либо в виде тренда (1D вертикального тренда, 2D горизонтального и 3D объемного тренда). Объемная доля фаций также может быть рассчитана по скважинным данным. Кроме того. Вы задаете параметры вариограммы, для определения степени изменчивости фаций. Задача (job) обычно запускается на расчет со взвешиванием по скважинным данным, также могут учитываться и сейсмические данные, как в виде тренда, так и как косимуляция. Лля кажлой ячейки и лля кажлой фации метол рассчитывает условную вероятность наличия данной фации в данной ячейке.

Основными исходными данными для Facies Indicators служат:

• Трехмерная геологическая сетка текущего проекта RMS, которая может состоять как из одной, так и из нескольких подсеток, с разломами или без них. Сетки могут быть построены в RMS или импортированы в каком-либо формате извне. Импортированные сетки могут включать форматированные и неформатированные файлы формата ECLIPSE, а также 8-point (восьмиточечные) сетки.

• Геологическое представление о резервуаре

• Определение фаций

Определение включает фации в виде объемной доли или/и трендов. а также информации о вариации каждой фации, включая направление наибольшей анизотропии. Существуют следующие типы трендов:

• 1D, 2D или 3D тренлы

• Vertical Proportion Curves (Геолого-статистические разрезы)

• Facies probability functions (Функции вероятности наличия фации). FPF дают вероятностные соотношения - зависимости между типом фации и значениями сейсмических атрибутов. Набор скважин с кривой литологии (дополнительно). Скважинные данные должны быть осреднены на трехмерную сетку и сохранены в виле параметра осредненных скважин.

• Сейсмические атрибуты в глубинном масштабе (дополнительно).

Belts - метод фациального моделирования, основанный на геологической сетке. Этот метод был разработан специально для того, чтобы можно было представить взаимопроникновение отложений, формирующихся при ретроградных и проградационных циклах отложения осалков. Используется для моделирования фациальных зон (регрессивные и трансгрессивные серии осадков), карбонатных отложений, рифов, прибрежных и дельтовых отложений, регионального моделирования неоднородности.

Основная концепция состоит в том, что литотипы в пределах некоторой зоны могут быть распространены относительно широко и иметь поясовидное распространение (facies belts) в определенном порядке. Этот порядок, обычно, отвечает переходу от крупнозернистых фаций к более мелкозернистым и наоборот.

Главными исходными данными для Facies:Belts являются:

• 3D геологическая сетка с разломами или без разломов. Это может быть одиночная или многослойная сетка

• Задание поясов фаций (facies belts) и их порядка

• Информация о направлении миграции и геометрические атрибуты

• Вариограмма, которая определеяет взаимоотношение фаций в зонах их взаимного проникновения.

• Набор интерпретированных фациальных скважинных кривых.

Алгоритм Facies Composite - это основанный на объектах метод фациального моделирования, который может использоваться для широкого диапазона неоднородностей и условий осадконакопления. Литологические тела моделируются в виде геометрических объектов, которые имеют определенную форму. Для размещения литологических тел внутри месторождения, данный алгоритм моделирования может использовать скважинные данные, карты трендов или сейсмические атрибуты. Размеры форм осадочных тел определяются распределениями, заданными пользователем, и могут различаться в зависимости от положения в пределах месторождения. Гибкий инструмент для детального моделирования любых типов отложений.

К главным исходным данным в методе Facies Composite относятся следующие данные:

• 3D геологическая сетка. Она может быть с одной или с несколькими зонами, с разломами или без них.

• Данные геологической интерпретации резервуаров.

• Определение вмещающих пород и литологических тел.

• Объемная доля пространственного распределения различных литологических типов пород.

• Информация о геометрии, направлении и ориентации литологических тел.

• Набор скважин с интерпретированной кривой литологии (дополнительно). Перед тем как использовать скважинные данные, их необходимо перенести на соответствующую трехмерную сетку и сохранить в виде параметра blocked well.

• Сейсмические атрибуты переведенные в глубинный масштаб (дополнительно).

Facies Channels является объектным алгоритмом моделирования, который используется для моделирования различных отложений потоков, включая флювиальные отложения, дельты рек и глубоководные отложения.

Основной концепцией модели Facies Channels является то, что можно выделить два основных типа литологии пород внутри месторождения.

Основные исходные данные модели Facies Channels:

• Трехмерная геологическая сетка. Это может быть как обычная сетка, так и multigrid, с разломами или без них.

• Геологическое представление о месторождении.

• Определение вмешающих пород и объектов модели.

• Объемная доля различных типов пород.

• Информация по геометрической размерности и расположению литологических тел.

• Набор скважинных данных с интерпретированной кривой литологии, кривой семейства тел (Family Log) и кривой русловых тел (Channel Log) (дополнительно). Кривые можно создать при помощи Well Log Editor.

Facies Elementary (числовое фациальное моделирование) – это процесс получения детальной модели распределения различных фаций в резервуаре.

Метод Facies:Elementary лучше классифицируется, как метод моделирования, основанный на объектах или процесс маркированных точек. Метод Facies:Elementary объединяет детерминистический и стохастический подходы. Это дает возможность пользователю создавать стохастическую модель резервуара на стадии разработки, в последствии улучшать модель и включать увеличивающуюся пропорцию детерминистических элементов при переходе от оценки продуктивности

Для фациального моделирования существует два главных типа исходных данных:

• 3D grid layout (параметры 3D сетки) - определяющие объем и разрешение (т.е. дискретизацию) объема, которые Вы собираетесь моделировать.

• Well data (скважинные данные), представляющие собой «жесткую информацию», имеющуюся у Вас о распределении литологических тел в резервуаре. Скважинные данные должны быть осреднены (увеличены в масштабе) соответственно желаемым параметрам сетки, так чтобы эти исходные данные имели одинаковое разрешение. Дополнительно, Вы можете фациальную модель обусловить поверхностью-трендом.

Метод MPS может быть рассмотрен в качестве инструмента для создания реалистичных фациальных архитектур для 3D моделей резервуаров, содержащий в основе пиксельный алгоритм моделирования (как противоположность объектным методам). В индикаторных алгоритмах, пользователь задает геометрию фаций и латеральную/вертикальную связность путем анализа скважинных данных и выбора функций вариограмм и их параметров. Поэтому, в то время как индикаторные реализации воспроизводят вариограммы, алгоритм MPS пытается воспроизвести так называемые шаблоны (training images – TI). Эти шаблоны должны представлять общую форму отдельных типов фаций и воспроизводит взаимоотношения различных типов фаций. Дополнительно к образам, MPS прекрасно работает с большим количеством скважин, учитывает данные сейсмики и другие данные, такие как, например, геологические объекты, которые могут быть идентифицированы и извлечены из сейсмических данных.

Основными исходными данными для алгоритма MPS являются шаблоны (TI), отражающие геологические фации, которые должны быть смоделированы. В текущей версии RMS шаблоны должны быть на 3D сетке. Шаблоны могут быть расположены где угодно и могут иметь разрешение отличное от моделируемого параметра. Поскольку алгоритм работает от ячейки к ячейке, размеры фациальных тел будут масштабироваться, если размеры сеток отличаются для шаблона и для моделируемой сетки. Например, если размер сетки шаблона равен 100x100x2, а размеры рабочей сетки 50x50x1, размер фациальных объектов шаблона будет воспроизведен на рабочей сетке на 50%.

RMS содержит инструментарий, позволяющий построить из 3D параметра 2D карту. Поверхности можно создавать как из непрерывных, так и из дискретных параметров. Опции картопостроения зависят от типа параметра. Для обоих типов параметров можно создавать следующие поверхности:

Поверхности, которые сохраняются как в контейнер Clipboard, так и в контейнер General 2D data

Поверхности в виде 3D-параметров в контейнере Grid models. В таких параметрах все ячейки по Z-направлению содержат значение самой верхней ячейки с теми же латеральными координатами.

Специфика получения 2D поверхностей из 3D параметров имеет следующий нюанс - так как в 3D параметре значения содержатся в центрах ячеек, а в 2D сетке в узлах, то при переносе значения, c 3D параметра на 2D сетку происходит «урезание» карты на длину половины ячейки по всему периметру построения (Рис**. 22**).

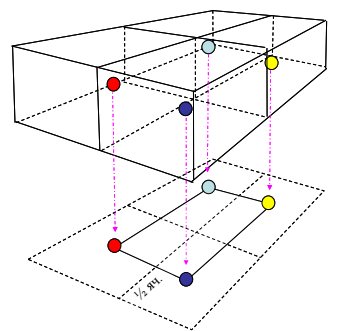

Рис. 22 – Создание 2D карты из 3D параметра в RMS

# 8. Петрофизическое моделирование

Петрофизическое моделирование в RMS используется для создания реалистичного 3D параметра (или множественных реализаций параметра, которые в той или иной степени вероятны) для каждого типа петрофизических данных (пористости, проницаемости и т.д.). Результаты можно согласовать со скважинными или сейсмическими ланными.

 $\overline{B}$ **RMS** моделирование пространственного распределения петрофизических свойств можно выполнять различными методами:

А. Стохастическое петрофизическое моделирование, которое предусматривает использование нескольких геологических трендов.

Стохастическое молелирование петрофизических свойств используется по нескольким причинам:

• Оценка неопределенности. Высокая степень неопределенности существует в любой модели месторождения или в любом прогнозе добычи. Прогнозы, как правило, основываются на самой лучшей технологической модели. Пессимистические и оптимистические модели также иногда создаются для объективного понимания неопределенности и оценки возможных рисков. Имея множество возможных неопределенностей, зачастую невозможно узнать, как наилучшим образом создать эти модели, и как слелать их наиболее информативными. С помошью стохастического моделирования петрофизических свойств Вы можете создавать множество равновероятных реализаций, каждая из которых соответствует исходным данным и полевой информации. Диапазон возможных результатов можно процессе моделирования. Вы оценить  $\mathbf{B}$ можете выбрать  $R\mathbb{R}$ прогнозирования различных свойств наиболее приемлемые модели.

• Использование неоднородности. Стохастические технологии позволяют воспроизводить реалистичную степень неоднородности, которая

во многом совершенствует модель залежи. Существуют многочисленные примеры упрощенных однородных моделей, которые неправильно прогнозировали "поведение" залежи.

Использование комплексных данных. Стохастическое молелирование позволяет использовать широкий лиапазон информации и данных. Возможность интегрировать столько полевых данных, сколько возможно (таких, как петрофизические и сейсмические данные) имеет такое же большое значение, как возможность создавать несколько реализаций, или воспроизводить неоднородность.

Моделирование выполняется для каждого петрофизического параметра. Вы можете задать различные модели для каждой подсетки, и отдельно для каждой фации.

Исходными данными для стохастического петрофизического моделирования являются:

• 3D геологическая сетка (modelling grid). Это может быть одна сетка или множественные сетки (multigrid), с разломами или без них.

• Скважинные кривые, которые осреднены до разрешения ячеек трёхмерной сетки и сохранены в виде объекта данных Blocked Wells.

• Информация по геологическим трендам в резервуаре. статистическая характеристика (вариограммы и корреляции) скважинных кривых, а также сейсмические данные (если они используются).

• Фациальный параметр 3D, если разнородность фаций имеет важное значение в резервуаре.

• Сейсмический параметр, если модель необходимо согласовать с сейсмическими ланными

Б. 3D интерполяция скважинных данных, возможен учет (взвешивание) по фациальной модели, построенной ранее. Это подходит, если литологическая неоднородность в достаточной степени обусловлена фациальной неоднородностью или если необходимо построить модель в сжатые сроки. В дополнение можно пересчитывать одни параметры в лругие для получения таких свойств как, например, волонасышенность (Sw). В данном случае рассчитываемый параметр является функцией (зависимостью) от одного или нескольких параметров, уже существующих в проекте. Зависимости вводятся с помощью внутреннего языка программирования IPL или опции Parameter calculator.

Методики детерминистического моделирования петрофизических свойств резервуара в RMS могут быть объеденены в две группы:

 $\bullet$ Interpolation (интерполяция). которая используется лля присвоения значения ячейкам, через которые не прошла траектория скважины. Данный алгоритм основывается на осредненных и ремасштабированных скважинных данных (blocked и upscaled).

• Trend Modelling - моделирование с использованием трендов или аналитическое моделирование, которое может включать поверхности трендов и математические функции.

Выполнение процедуры обеспечивает алгоритм, который называется Interpolator ( функция интерполяции). Для присвоения значений ячейкам параметра, не пересеченных скважиной, алгоритм проделывает следующие операции:

1. Поиск точек с данными в пределах интерполяционного эллипсоида. Эллипсоид определяется радиусом влияния и направлением интерполяции.

2. В зависимости от удаления точек с данными от центра эллипсоида, рассчитывается вес точек со скважинными данными. Центр эллипсоида является центром рассматриваемой ячейки. Точки со скважинными данными, которые расположены ближе всего к центру эллипсоида, будут иметь самый большой вес.

3. Присвоение ячейке значения, на основании весов и значений в ячейках скважинных данных.

Этот процесс осуществляется для всех определенных ячеек. Если внутри эллипсоида не оказывается ячеек с осредненными данными как минимум для одной ячейки, то будет выведено соответствующее предупреждение. Такие ячейки будут оставлены без изменения. Для присвоения значений ячейкам при интерполяции, важно учитывать величину радиуса влияния. Она должна быть больше максимального расстояния между ячейкой и точкой с данными, которые Вы имеете в сетке. Методика интерполяции, применяемая в RMS, основана на анизотропическом расчете средних весов и имеет много общего с методикой интерполяции, которая называется Moving Average.

Расчёт параметра проницаемости обычно осуществляется по имеющимся лабораторным петрофизическим зависимостям проницаемости от пористости.

#### **9. Моделирование насыщенности и 3D подсчёт запасов**

Методы оценки водонасыщенности породы можно разделить на прямые (петрофизика), к которым относятся капиллярометрические исследования, и косвенные (методы ГИС), среди которых можно выделить электрометрию, ЯМР, нейтронные методы, J-функция Леверетта.

Капиллярное давление (Pc) формируется за счет различия плотностей флюидов, заполняющих поровое пространство, и поверхностных сил, действующих на флюиды. С увеличением высоты над ВНК водонасыщенность уменьшается до остаточной, Pc – возрастает.

Модель насыщения любой сформированной залежи можно разделить на три зоны: предельного насыщения (ЗПН), переходная зона и зона ниже зеркала свободной воды.

Зона предельного насыщения

Приступать к изучению модели насыщенности мы предлагаем с зоны предельного насыщения. Эта зона, как правило, самая «доступная» и связана с меньшим количеством неопределённостей, она позволяет определить закономерности изменения связанной воды (Swirr) при известных ФЕС. ЗПН в условиях сформировавшейся залежи характеризуется минимально возможными значениями коэффициента водонасыщенности, также важная особенность ЗПН - вся вода здесь связанная, этим обусловлены абсолютно безводные притоки УВ.

«Зеркало» свободной воды

На практике, в зависимости от исходных данных, уровень свободной воды определяется с помощью данных исследований проб нефти, либо с помощью данных замера капиллярного давления. В случае отсутствия замеров Pc можно воспользоваться методом аналогии для исследуемых отложений.

Переходная зона

Выше нулевого уровня капиллярного давления начинается переходная зона, в которой появляется нефть. Переходная зона – зона двухфазного течения флюидов, в которой относительные проницаемости по нефти и воде меньше единицы. Переходная зона выделена между «зеркалом свободной воды» и зоной предельного насыщения, а распределение насыщенности описывается J-функцией Леверетта, которая связывает ФЕС коллектора, поверхностные свойства пород, свойства флюидов и высоту над уровнем свободной воды.

Моделирование насыщенности возможно несколькими способами:

1. Детерминистическая интерполяция данных по насыщенности.

2. Моделирование насыщенности с помощью функций.

В RMS используют следующие виды функций:

1. Look-up function. Это простой метод оценки водонасыщенности при помощи тренда, заданного пользователем. Параметр Sw расчитывается как функция высоты над ВНК. Высота используется как расстояние от уровня чистой воды до центра ячейки. Переменная "a" является петрофизической константой, которая расчитывается на основании

уравнения регрессии для исходных данных. Обычно, значение этой переменной предоставляет петрофизик. Эта переменная должна быть трендом, который содержится в контейнере Trends. Она может быть задана пользователем, при помоши построения графика зависимости высоты нал зеркалом свободной воды - (x) от значений параметра водонасыщения (y). Переменные для Look-up функции:

• а - петрофизическая постоянная

• lookup - трендовая функция

2. J-function (основанная на SCAL). Переменные для SCAL-based Jfunction<sup>-</sup>

• Rho w — плотность воды

• Rho hC - плотность углеводородов; нефти или газа (несмачивающая фаза)

• g — ускорение свободного падения

• gamma — межфракционная напряжённость

 $\bullet$  theta — краевой угол смачивания (константы преобразования елиниц. по умолчанию равен 0.017453)

• Регт — проницаемость

 $\cdot$  Poro — пористость

• а, b — петрофизические контакты

• Срс, Сј — константы преобразования единиц (значение по умолчанию равно 1)

Переменные а и b степенные постоянные, найденные из обратной зависимости J=f(Sw), где J - независимая переменная. Переменные Срс и С константы преобразования елиниц измерения. Например, если елиницы значений для получения Рс не соответствуют тем, которые должны использоваться в функции, то надо задать соответсвие между единицами при помоши указанных переменных.

3. J-function (упрощенная). Переменные для упрощенной J-function:

• Регт — проницаемость

 $\cdot$  Poro — пористость

•  $a,b$  — петрофизические константы Переменные а и b степенные постоянные, найденные из обратной зависимости J=f(Sw), где J независимая переменная.

4. User-defined function - функция, задаваемая пользователем. Список переменных будет обновляться в соответствии с выбранной функцией. Три переменные присутствуют во всех функциях:

• FWL — Уровень свободной воды. Переменная FWL является общей для всех функций, использующих переменную высоты. Эта переменная в основном используется для вычисления Htop и Hbottom, но так же может использоваться как часть функции.

• Swirr — остаточное водонасыщение. Остаточное насыщение флюидом - минимальное насыщение этим флюидом после его вытеснения из порового пространства другим флюидом, несмешивающимся с ним.

• SWmax — Тогда как Swirr определяет минимальное значение, то SWmax используется для определения максимального водонасыщения.

Объемный метод подсчета запасов основывается на формуле:

Q = Vэфф.геом \* Kпор \* Кнефтенас. \* Кпересчет.

Vэфф.геом. = Sзалежи \* Hэфф.

Hэфф. – суммарная толщина пород-коллекторов.

Получившаяся величина  $Q$  – это запасы нефти в  $M^3$  в поверхностных условиях. Чтобы получить значение запасов в тоннах, необходимо умножить на плотность нефти.

Для чисто нефтяных залежей в Irap RMS есть возможность рассчитывать следующие виды объемов (Volumetrics):

Bulk Volume – геометрический объем ячеек, лежащих выше ВНК. Каждая ячейка параметра Bulk содержит значение геометрического объема этой ячейки.

Net Volume – эффективный геометрический объем, т.е. Bulk Volume, но только в коллекторе.

Рассчитывается по формуле Net = Bulk \* NTG (или LITO в нашем случае).

Pore Volume – эффективный поровый объем – то есть объем порового пространства в коллекторе.

Рассчитывается по формуле Pore=Net \* PORO.

HCPV (Hydro Carbon Pore Volume) – объем нефти в пластовых условиях. Рассчитывается по формуле Pore \* SOIL.

STOIIP (Stock Tank Oil Initially In Place) – объем нефти в поверхностных условиях, т.е. геологические запасы нефти.

Рассчитывается по формуле (HCPV / Bo).

Bo – объемный коэффициент, равный 1/Кпересчетный.

В результате подсчёта запасов в RMS мы получаем таблицу с данными в контейнере Volumetrics, набор карт распределения начальных геологических запасов УВ в поверхностных условиях в м<sup>3</sup> по каждому пласту в Clipboard, а также есть возможность вывода данных в отдельный заранее указанный файл в табличном виде в формате .xls.

## 10. Создание гидродинамической сетки. Upscaling.

Как правило, геологическая модель является основой для гидродинамического моделирования,  $\overline{B}$ рамках которого молель алаптируют по истории разработки месторождения, далее рассчитывают прогнозные варианты. КИН, выбирают оптимальные сценарии разработки, анализируя возможность проведения мероприятий по скважинам.

Одной из целей геологического моделирования является детальное отражение неоднородности залежей. По этой причине геологическую сетку строят достаточно детальной, и она имеет большое количество ячеек. Из-за  $OTOTO$ непосредственно геологической ПРОВОЛИТЬ на сетке полномасштабные гидродинамические расчеты невозможно.

Поэтому для того, чтобы передать геологическую модель для последующего гидродинамического моделирования. ee несколько преобразуют. Кратко процесс преобразования можно представить двумя этапами: создание новой более крупной гидродинамической сетки и перенос на нее параметров с геологической сетки. Данный вариант оптимален, если моделируемая площадь не нарушена тектоническими нарушениями.

Также возможен и лругой вариант - первоначально построить более крупную гидродинамическую сетку, далее измельчить ее, создать геологическую модель, а затем перенести параметры с геологической сетки на уже готовую гидродинамическую.

При переходе от детальной сетки к более грубой, необходимо учесть следующие условия:

1. Сетка должна состоять из наименьшего количества ячеек. однако, этого количества должно быть достаточно для того. чтобы сохранить неоднородность и особенности распределения свойств, отраженные на детальной сетке:

2. По форме ячейки должны быть в плане максимально приближены к прямоугольным;

3. Линии разломов должны оставаться как можно более плавными.

4. Направление линий тока на грубой сетке должно соответствовать направлению линий тока на детальной сетке.

Легко заметить, что эти условия противоречат друг другу. В этом и состоит основная проблема при переходе от детальных сеток к более грубым - поиск «золотой середины».

Если рассмотреть процесс полготовки геологической молели к гидродинамическому моделированию более детально, можно выделить следующие этапы:

1) Upgridding – переход от мелкой сетки к крупной (построение новой менее детальной гидродинамической сетки);

2) Sampling – процессе определения соответствия между ячейками геологической и гидродинамической сеток (какие ячейки геологической сетки будут учтены при осреднении значений на более крупную ячейку гидродинамической сетки);

3) Upscaling – осреднение свойств, при котором статические и динамические параметры детальной модели (геологической) приближенно аппроксимируются на более грубую модель (гидродинамическую);

4) оценка качества осреднения – одним из условий корректного перехода от детальной модели к грубой, является сохранение отраженной в геологической модели неоднородности и особенностей распределения свойств. Инструменты оценки качества выполненного осреднения данных позволят оценить выполнение данного условия.

Укрупнение сетки выполняют как по площади, так и по вертикали. Укрупнение можно выполнить пропорционально и непропорционально первоначальной размерности сетки. Кроме примеров равномерного изменения строения сетки по площади, нужно упомянуть возможность неравномерного изменения строения сетки по площади с помощью контрольных линий. Вы можете нарисовать контрольные столбцы и контрольные строки, между которыми указать количество ячеек. При выборе данного варианта изменения площадного строения сетки необходимо помнить об условиях, которым должна соответствовать новая гидродинамическая сетка.

Далее определяем какие ячейки геологической сетки будут учтены при осреднении значений на более крупную ячейку гидродинамической сетки – процесс Sampling. Выделяют indirect sampling (ненаправленный) и direct sampling (направленный).

Indirect Sampling выполняется через дополнительный шаг. Вначале свойства с геологической сетки сэмплируются на псевдо-сетку, которая создана внутри гидродинамической. Значения псевдо-сетка получает в зависимости от того куда попал центр псевдо-ячейки, зачем значения с псевдо-сетки осредняются на гидродинамическую. Данный подход не очень точный, но достаточно быстрый.

При направленном сэмплинге учитываются только те ячейки геологической сетки, которые попали половиной или больше своего объема в гидродинамическую ячейку.

Еще более точный сэмплинг будет выполнен при использовании опции Use volume fractions. В этом случае каждая ячейка будет вносить вклад в определение значения ячейки гидродинамической сетки пропорционально захваченному объему.При направленном сэмплинге мы также можем напрямую задать соответствие слоев, колонок и столбцов геологической и гидродинамической сеток.

После того, как создана новая крупная сетка и определено, какой тип сэмплинга будет использован, следующий шаг – перенесение параметров с геологической сетки на ячейки гидродинамической сетки.

Процедура upscaling - процесс ремасштабирования, в рамках которого статические и динамические параметры мелкомасштабной модели приближенно аппроксимируются на грубую модель с помощью различных математических методов.

Основные методы осреднения:

Простые аналитические методы:

- Арифметическое осреднение (Arithmetic average)

- Геометрическое осреднение (Geometric average)

- Гармоническое осреднение (Harmonic average)

Композитные методы:

- Арифметико – гармоническое осреднение (Arithmetic-harmonic average);

- Гармонико – арифметическое осреднение (Harmonic-arithmetic average);

Численные однофазные методы:

- Диагональный тензор проницаемости (Diagonal permeability tensor),

- Полный тензор проницаемости (Full permeability).

# **БИБЛИОГРАФИЧЕСКИЙ СПИСОК**

# *Основная литература:*

1. Гладков Е.А. Геологическое и гидродинамическое моделирование месторождений нефти и газа: учеб. пособие / Е.А. Гладков; Томский политехнический университет. – Томск: Изд-во Томского политехнического университета, 2012. – 99 с.

2. Дейк Л.П. Практический инжиниринг резервуаров / Л.П. Дейк. – М. − Ижевск: Институт компьютерных исследований, НИЦ «Регулярная и хаотическая динамика», 2008. – 668 с.

3. Дуркин С.М. Моделирование процесса разработки нефтяных месторождений (теория и практика): учеб. пособие. – Ухта: УГТУ,  $2014. - 104$  c.

4. Карлсон М.Р. Практическое моделирование нефтегазовых пластов / М. Р. Карлсон. – Издательство «ИКИ», 2012. – 944 с.

5. Низаев Р.Х., Насыбуллин А.В. Моделирование в разработке нефтяных месторождений: создание гидродинамической модели на базе пакетов программ фирмы ROXAR – MORE –Tempest. Учебное пособие для бакалавров направления 21.03.01 (131000) «Нефтегазовое дело» профиля «Эксплуатация и обслуживание объектов добычи нефти» всех форм обучения. – Альметьевск: Альметьевский государственный нефтяной институт, 2014. – 40с.

6. Эртекин, Т. Основы прикладного моделирования пластов / Т. Эртекин, Дж. Абу-Кассем, Г. Кинг. - Издательство «ИКИ», 2012. -1060 с.

7. Kleppe J. Reservoir Simulation. Lecture Notes. Stavanger: NTNU,  $2017. - 106$  c.

8. RMS User guide 2012 Rus. 2012. - 3164 c.

9. Tempest-MORE 7.0 User Guide RUS. 2012. - 1655 c.

# *Дополнительная литература:*

10. Азиз Х. Математическое моделирование пластовых систем / Х. Азиз, Э. Сеттари; пер. с англ. А.В. Королева, В.П. Костнера; под ред. М.М. Максимова. – 2-е изд., стереотип. – М.: Недра, 1982. – 407 с.

11. Подземная гидромеханика / С.Б. Каплан [и др.]. – 2-е изд., исправ. – М.; Ижевск: Изд-во Института компьютерных исследований, 2006. – 488 с.

12. Голд-Рахт Т.Д. Основы нефтепромысловой геологии и разработки трещинновидных коллекторов / Т.Д. Голд-Рахт; пер. с англ. Н. А. Бардиной [и др.]; под ред. А.Г. Ковалева. – М.: Недра, 1986. – 608 с.

13. Желтов Ю.П. Разработка нефтяных месторождений : учеб. для студентов вузов, обучающихся по специальности «Технология и комплексная механизация разработки нефтяных и газовых месторождений» / Ю.П. Желтов. – М.: Недра, 1986. – 332 с.

14. Закиров С.Н. Разработка газовых, газоконденсатных и нефтегазоконденсатных месторождений / С.Н. Закиров. − М.: Внешторгиздат, 1998. – 628с.

15. Многомерная и многокомпонентная фильтрация : справ. пособие / С.Н. Закиров [и др.]. – М.: Недра, 1988. – 334 с.

16. Закиров Э.С. Трёхмерные многофазные задачи прогнозирования, анализа и регулирования разработки месторождений нефти и газа. / Э.С. Закиров; под общ. ред. Н. А. Ерёмина. – М.: Грааль, 2001. – 302 с.

17.Каневская Р.Д. Математическое моделирование гидродинамических процессов разработки месторождений углеводородов / Р.Д. Каневская. – М.- Ижевск: Институт компьютерных исследований, 2002. – 140 с.

18.Кричлоу Г.Б. Современная разработка нефтяных месторождений − проблемы моделирования / Г.Б. Кичлоу. − М.: Недра, 1979. – 303 с.

19.Лебединец Н.П. Изучение и разработка нефтяных месторождений с трещиноватыми коллекторами : монография / Н.П. Лебединец. – М.: Наука, 1997. − 398 с.

20. Методические указания по созданию постоянно действующих геолого-технологических моделей нефтяных и газонефтяных месторождений // Геологические модели. – Т. 1. – М.: ВНИИОЭНГ,  $2003. - 162$  c.

21. Методические указания по созданию постоянно действующих геолого-технологических моделей нефтяных и газонефтяных месторождений // Фильтрационные модели. – Т. 2. – М.: ВНИИОЭНГ,  $2003. - 224$  c.

22. Регламент по созданию постоянно действующих геологотехнологических моделей нефтяных и газонефтяных месторождений. Министерство топлива и энергетики Российской Федерации. – М., 2000. (РД 15339.0-047-00).

23. Karimi-Fard M., Durlofsky L.J., Aziz K., An Efficient Discrete-Fracture Model Applicable for General-Purpose Resrvoir Simulators, June 2004 SPE Journal.

24. Long Nghiem, David A. Collins, Ravi Sharma. Seventh SPE Comparative Solution Project: Modelling of Horisontal Wells In Reservoir Simulation // Paper SPE 21221 presented at the SPE Symposium on Reservoir Simulation. - Anaheim, California, February 17-20, 1991.

25. Odeh A.S. Comparison of Solutions to a Three-Dimensional Black-Oil Reservoir Simulation Problem // JPT. – Vol. 33. – January 1981. – P. 13025.

26. http://www.nkj.ru/archive/articles/7365/.

27. http://reporter-ua.com/2013/03/31/top-10-samyh-moshchnyhsuperkompyuterov.

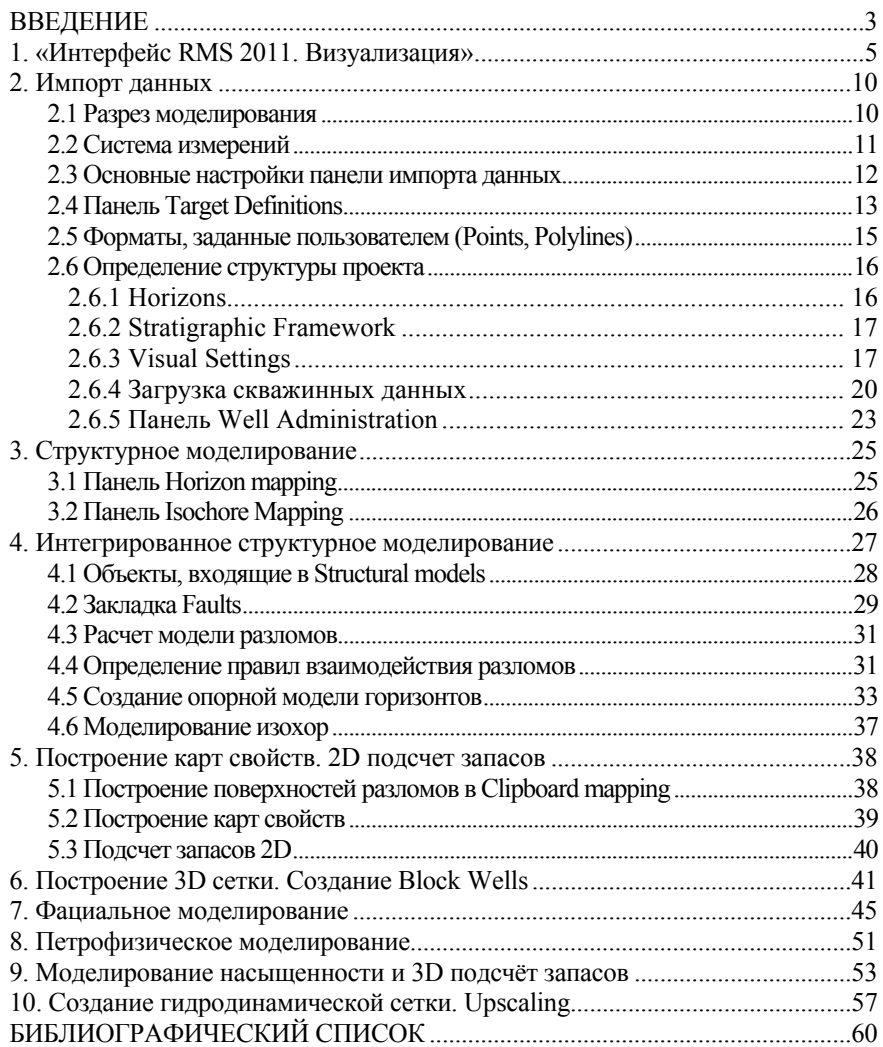

# СОДЕРЖАНИЕ

# **КОМПЬЮТЕРНОЕ МОДЕЛИРОВАНИЕ В НЕФТЕГАЗОВОМ ДЕЛЕ**

*Методические указания к лабораторным работам для студентов бакалавриата направления 21.03.01* 

Сост.: *Л.Р. Сагирова, К.Ш. Хайбуллина*

Печатается с оригинал-макета, подготовленного кафедрой разработки и эксплуатации нефтяных и газовых месторождений

Ответственный за выпуск *Л.Р. Сагирова*

Лицензия ИД № 06517 от 09.01.2002

Подписано к печати 14.05.2019. Формат  $60 \times 84/16$ . Усл. печ. л. 3,7. Усл.кр.-отт. 3,7. Уч.-изд.л. 3,5. Тираж 50 экз. Заказ 440. С 171.

Санкт-Петербургский горный университет РИЦ Санкт-Петербургского горного университета Адрес университета и РИЦ: 199106 Санкт-Петербург, 21-я линия, 2